## **Avery LabelPro for Windows**

Avery LabelPro is an application for the Windows operating environment that is designed to make printing labels, and other Avery products easy. You can design labels with text and graphics, and you can merge information both from the built-in List Manager and from other sources, including WordPerfect, dBASE, Paradox, Word for Windows, Microsoft Word, and any other program that can export a delimited ASCII file.

For Help on Help, Press F1

Choose a topic below to learn about LabelPro's Functions.

<u>LabelPro's Designer</u> <u>Procedures (How to...)</u>

<u>Using the List Manager</u> <u>Menu Commands</u>

Merging a list LabelPro Messages

Sample Files Glossary

Avery Products Avery Product Support

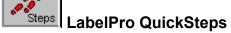

The QuickSteps button displays the QuickSteps for the topic you are viewing. QuickSteps stay on the screen to provide a brief summary of the steps you should take to accomplish your goal. Click this QuickSteps button to see a <u>list of the QuickSteps</u> available to you.

## LabelPro Designer

LabelPro's Designer lets you create and edit designs, and print existing designs. This is where you create your designs, adding text, graphics and shapes. You merge information from lists into designs here. Each time you start a new design a text object is automatically available.

Designer includes a tool bar that helps you with your designs. Click a tool below to see what it does.

B

Use the Arrow tool to return the cursor to the

selection arrow.

**Arrow** 

T

Use the Text tool to create text objects.

**Text** 

Use the Graphic tool to add bit mapped

graphics to your design.

Graphic

•

Use the Bar Code tool to add bar codes to

your design.

**Bar Code** 

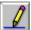

Use the Line tool to draw straight lines.

Line

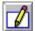

Use the Rectangle tool to draw rectangles and

squares with sharp corners.

Rectangle

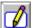

Use the Rounded Rectangle tool to draw rectangles and squares with rounded corners.

**Rounded Rectangle** 

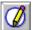

Use the Ellipse tool to draw ellipse and

circles.

Ellipse

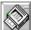

Use the Print tool to print one set or page of

the current design.

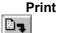

Use the AutoMerge tool to step through the

merge process.

**AutoMerge** 

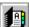

Use the List tool to open List Manager.

#### **List Manager**

• If you click one of the tools by mistake, simply click the Arrow tool or press the Esc key to change the cursor back to an arrow.

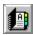

## **List Manager**

LabelPro's List Manager keeps <u>lists</u> of information that you can print on Avery products. You can create any type of list you want, for example address lists, and parts lists.

- List Manager saves your work as you go. Simply click the New button to start a new record, the record you were working on previously is automatically saved.
- You can change the names of the fields in List Manager. Use the <u>Field Names</u> command on the edit menu. Like everything else in List Manger, your changes are saved automatically when you click the Edit Record button.
- Use the <u>Filter</u> command to select a portion of a list to edit or print.
- Use the <u>Sort</u> command to view or print a list in a particular order.
- Records must have the Mark for Printing box checked to print. Use the <u>Mark all for Printing</u> command.

For more information on List Manager, select one of the following topics.

How to create a new list

How to change field names

How to select text

How to edit text

How to select records for printing

How to sort records

How to print a list in report format

How to find a record

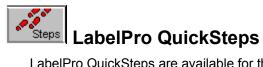

LabelPro QuickSteps are available for the following topics. The QuickSteps icon, shown in the upperleft corner of this screen let's you know that QuickSteps are available for the topic you are reading click the QuickSteps icon to see the QuickSteps window.

• QuickSteps remain on your screen, on top of all your other windows, until you click the Close button in the QuickSteps window.

Adding a Graphic

**Adding Lines** 

Adding Shapes

**Adding Text** 

AutoMerge Overview

Calibrating LabelPro to your Printer

**Changing Field Names** 

**Changing Fonts** 

Checking Records in a List

Creating a Design

Creating a Filter

Creating a New List

dBASE Merge

Delimited file (CSV) merge

List Manager Merge

Merge Overview

Paradox Merge

Postnet Bar Codes

Printing a List

Selecting List Records to Print

Selecting Merged Records to Print

Sorting a List

Word for Windows Merge

WordPerfect Merge

# **Procedures**

These procedures show you how to perform many common LabelPro tasks.

Select one of the following main topics to see a list of procedures.

**Creating Designs** 

**Using Lists** 

Merging Files

## **Creating Designs**

These procedures show you how to perform many common LabelPro tasks.

What is a design?

How to add a bar code

How to add a border

How to add a graphic

How to add a Postnet bar code

How to add a serial number

How to add a shape (Rectangles and Ellipses)

How to add color

How to add text

How to address for postal automation

How to be sure that everything fits in your design

How to center text

How to change fonts

How to change the product selection

How to create a design

How to create objects that extend to the edge of the design

How to duplicate LabelPro DOS designs in LabelPro for Windows

How to edit text

How to enlarge (Zoom) a design

How to move objects

How to place an object on top of another object

How to position and align objects on a design

How to print multiple identical labels

How to print part of a graphic

How to enlarge (Zoom) a design

How to rotate text

How to select objects

How to select text

How to use the Postal Address font

See Also

**Using Lists** 

Merging Files

## **Using Lists**

These procedures show you how to perform many common LabelPro tasks.

What is a list?

How to change field names

How to convert LabelPro DOS lists to LabelPro for Windows lists

How to Copy a Record in List Manager

How to create a new list

How to Delete a Record from List Manager

How to find a record

How to print a list in report format

How to select records for printing

How to sort records

### See Also

**Creating Designs** 

Merging Files

## **Merging Files**

These procedures show you how to perform many common LabelPro tasks.

What is merging?

How to check all the records in a list

How to merge dBASE data files

How to merge LabelPro Laser and LabelPro Dot Matrix (DOS) files

How to merge LabelPro List Manager files

How to merge Paradox data files

How to merge Word for Windows data files

How to merge WordPerfect secondary merge files

How to select records for printing

See Also

**Creating Designs** 

**Using Lists** 

## **Printing with LabelPro**

These procedures show you how to perform many common LabelPro tasks.

How to address for postal automation

How to adjust the print position on pin-fed printers

How to be sure that everything fits in your design

How to calibrate LabelPro to your printer

How to change the printing order

How to check all the records in a list

How to load labels in your printer

How to optimize LabelPro's printing speed

How to preview your design

How to print a list

How to print Mini-Sheets Laser Labels

How to print multiple copies

How to select a printer

How to select records for printing

How to start printing after the first label on a sheet

#### See Also

**Creating Designs** 

**Using Lists** 

Merging Files

## **Commands**

Find information on any of LabelPro's commands.

Designer Menus

File Menu

Edit Menu

Objects Menu

Text Menu

Views Menu

Merge Menu

Help Menu

List Manager Menus

File Menu

Edit Menu

Record Menu

Help Menu

Control Menu

## **Glossary**

Click on a term to see what it means.

AutoMerge Menu
Bar Code Object Merge

<u>Calibration Sheet</u> <u>Merge Field</u> <u>Click</u> <u>Merge Graphic</u>

Clip Object
Clipboard Paste
Color Point Size
Copy Portrait
Cut Postnet
Description Select

DesignShape ObjectDragShrink to FitFontSizing HandlesGraphic ObjectText ObjectInsertion PointText Rotation

LandscapeToolLine ObjectUndoLinkZoom

List

## Sample Files

LabelPro includes many sample files to show you how to use its features and how to print many Avery products. Each sample file is explained in the topics below.

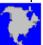

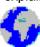

North America Europe and other parts of

the world

<u>Sample Designs</u>
<u>Sample Lists</u>
<u>Sample Lists</u>

# **Avery Product Information**

(This topic simply jumps to the CONTENTS topic of AV-PROD.HLP.)

### **LabelPro for Windows**

LabelPro for Windows is Avery's top-of-the-line software. It comprises all the features of <u>Label Assistant</u> plus it adds the following features:

- Prints on all Avery Laser, Ink Jet and Pin-Fed supplies.
- Prints color text and shapes.
- Rotates text to any angle.
- Prints UPC, EAN and Code 39 bar codes.
- Includes additional merge file types including WordPerfect 5.1 and 6.0 DOS, WordPerfect 5.1, 5.2 and 6.0 for Windows, Word for Windows 2.0 and 6.0, Word 5.0 and 5.5 (DOS), Paradox 1.0 for Windows and 4.0 for DOS, dBASE III PLUS, plus DOS and Windows delimited (CSV) files.
- Prints additional types of graphic files, including BMP, EPS, GIF, IMG, JPG, PCX, WMF, WPG, TGA, and TGA.

If you own Label Assistant, you can upgrade to LabelPro for Windows by calling the Avery <u>Consumer Service Center</u> at (800) 252-8379.

### **Label Assistant 2.0**

Label Assistant is Avery's entry level label-printing program. Label Assistant includes the following features:

Prints on all Avery Laser, Ink Jet and Pin-Fed address labels and other selected supplies.

Steps

AutoMerge™ makes merging dBASE and delimited files simple.

Shrink-to-fit guarantees that the printing fits on each label you print.

Label Assistant prints BMP, PCX, WMF, and TIF graphics. And, you can print a different graphic on each label.

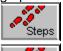

QuickSteps™, step-by-step on-screen instructions guide you through key tasks.

Automatically calculates postal bar codes, including the new delivery point bar codes. You dont need a special data file format or a special merge field.

<u>LabelPro for Windows</u> includes additional advanced features not available in Label Assistant.

# **About LabelPro Dialog Box**

The About LabelPro dialog box provides information about LabelPro for windows. You can see the version number of your copy of LabelPro for Windows, the copyright notice, installed math coprocessors, the version of Windows, and the available system resources and memory.

## **Bar Code Data Dialog Box**

Use the Bar Code Data dialog box to set the data options for bar codes.

Double-clicking a <u>Bar Code object</u>, or the Data button in the <u>Bar Code Properties dialog</u> <u>box</u> displays this dialog box.

Use the Bar Code command or the Bar Code tool to create a bar code.

### **Dialog Box Options**

#### **Data Source**

Merge Prints bar code data from a linked list. The bar

code value is taken from any field in the list. You must have a list linked to the design to use merge. Click the Merge button to select

the field to print.

**Fixed** Prints the same bar code on each label. Enter

the number in the adjacent text box.

**Serial** Prints serially numbered bar codes. Click the

Serial button to set the serial number options.

### **Alignment**

Select an option to control the horizontal positioning of the data value below the bar code.

**Left** The data value is aligned at the left side of the

bar code.

**Centered** The data value is centered under the bar

code.

**Right** The data value is aligned at the right side of

the bar code.

**Justify** The data value is spread to the width of the

bar code.

#### Font

Displays the currently selected font for the data value below the bar code. Use the Font button to change the font style with the <u>Font dialog box</u>.

#### Size

Displays the size of the currently selected font.

#### **Print Data Value**

Prints the data value below the bar code.

#### Font

Use the Font button to change the font style of the data value below the bar code with the <u>Font dialog</u> box.

#### Serial

Use the Serial button to specify a serial number to print as a bar code with the <u>Serial Number dialog</u> <u>box</u>. The Serial button is active when the Serial Data Source is selected.

## Merge

Use the Merge button to select a merge field to print as a bar code with the Merge Fields dialog box. The Merge button is active when the Merge Data Source is selected. Steps

For more information, see <u>How to Add a Bar Code</u>.

## **Bar Code Properties Dialog Box**

Use the Bar Code Properties dialog box to specify the properties for bar codes.

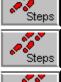

The Properties command displays this dialog box if a Bar Code object is selected.

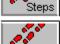

Creating a Bar Code object displays this dialog box.

Clicking the right mouse button on a <u>Bar Code</u> object displays this dialog box.

### **Dialog Box Options**

### Symbology

Select the type of bar code you want to print.

### Density

The density determines the overall width of the bar code. It is expressed in characters per inch (cpi) or characters per centimeter (c/cm). The density values that are available change depending on the ratio that is selected.

### Heiaht

Sets the height of bars printed in the bar code.

#### Units of Measure

Select inches for English units (inches and characters per inch) or cm for metric units (centimeters and characters per centimeter).

### **Options**

Select the options you want for the bar code you are printing. The available options change depending on the type of bar code you are printing.

**Compute Check** Character

On Code 39 bar codes the check character is optional. Check this box if you wish to include

a check character in your bar code.

**Print Check Character** 

Includes the optional check character in the

data value below the bar code.

**Print Start and Stop** 

Characters '\*'

Prints the start and stop characters (they are asterisks) in the data value below the bar

code.

**Compute Check Digit** On Interleaved 2 of 5 bar codes the check

digit is optional. Check this box if you wish to

include a check digit in your bar code.

Includes the check digit in the data value **Print Check Digit** 

below the bar code.

**Print Prefix Digit** Includes the first, or prefix digit in the data

value below the bar code.

#### Ratio

This sets the ratio of the wide bars to the narrow bars.

#### Data

Sets the bar codes data options with the Bar Code Data dialog box.

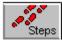

For more information, see <u>How to Add a Bar Code</u>.

## **Date and Time Dialog Box**

Use the Date and Time dialog box to select a date and/or time format to include in your design. A Date and Time field always prints the date or time that the design is printed.

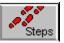

The <u>Date and Time</u> command on the Text menu displays this dialog box.

## **Dialog Box Options**

### **Format**

Select the date or time format that you want. The formats that are available depend on the International settings in Windows Control Panel.

## **Font**

Use the Font button to change the font style with the Font dialog box.

## **Descriptions Dialog Box**

Use the Descriptions dialog box to select designs by the descriptions you have given them.

## **Dialog Box Options**

### File

Lists the file names for all the design files in the current directory. Select the file you want to use and click OK.

## **Description**

Lists the descriptions for all the design files in the current directory. Select the file you want to use and click OK.

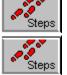

Use the File Open dialog box to change directories.

Use the <u>Save As dialog box</u> to enter or change file descriptions.

## **Field names Dialog Box**

Use this window to change the field names of your list.

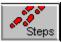

The Field Names command displays this window.

This window looks much like the List Manager window, but in this window you can change only the field names, not the text.

Field names can be up to 20 characters long. You can use any combination of characters for field names.

To create an empty file with the same field names as another file, use File new. and select the file from which you want to copy the names as a template in the Use File Names From list.

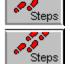

Click the Edit Record button to return to the List Manager window.

For more information, see **How to Change Field Names**.

## Filter Dialog Box

A filter lets you select a set of records to print or edit. You can create a filter that checks several fields.

Steps Steps

The Filter command displays this dialog box.

You can create or change filters in either Designer or List Manager.

Filters created for List Manger lists are remembered by the program. Filters creates for external files are not remembered.

### **Dialog Box Options**

#### Field

Select the field on which you want to make your selection.

#### Criteria

Set the critera for the field you have selected.

**Greater Than** Includes records when the field is greater than

the comparison value you enter

**Less Than** Includes records when the field is less than

the comparison value you enter

**Equal To** Includes records when the field is equal to the

comparison value you enter

**Not Equal To**Includes records when the field is not equal to

the comparison value you enter

**And** Includes records that meet both the top and

bottom criteria. This option is ignored if the

lower comparison value is blank.

**Or** Includes records that meet either the top or

the bottom criterion. This option is ignored if

the lower comparison value is blank.

**Contains** Includes records where the field contains

matching text. The text can appear anywhere

in the field.

**Does Not Contain** Includes records where the field does not

contain matching text anywhere in the field.

The program always makes comparisons on a character-by-character basis. If you are comparing two numbers, the program begins by comparing the leftmost digit of the first number with the leftmost digit of the second number. Thus numbers of different lengths might not compare the way you expect. Numbers that are the same length compare correctly, so you can add leading zeros to make all your numbers the same length. Likewise, dates might not compare the way you expect unless you enter the year first, the month second, and the day last (using 2 digits for each field).

#### **Filter Criteria**

Displays the set of criteria you have set. The Add button adds additional criteria to this list. The Delete button removes the highlighted criterion from this list.

## Add

Adds the current Criteria settings to the list of Filter Criteria.

## **Delete**

Removes the highlighted criterion from the list of Filter Criteria.

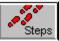

For more information, see <u>How to Select Records for Printing</u>.

# **Find Dialog Box**

Use the Find dialog box to look up entries in a List.

The Find command displays this dialog box.

Find always starts from your current position in the file so you can find additional records that contain the same text. If you want to search the entire file, click the First Record button before using the Find command.

## **Dialog Box Options**

### **Find Next**

Steps

Enter some text contained anywhere in the record you are looking for. You don't have to enter the entire field, you can enter as few characters as you like. Find is not case-sensitive. You can use capital or lower-case letters.

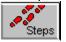

For more information, see **How to Find a Record**.

## **First Page Setup Dialog Box**

Use the First Page Setup command to specify the label on which you want to start printing. Labels to the left of, and above, the first label will remain blank.

Steps

The First Page Setup command displays this dialog box.

First Page Setup specifies the starting position for the first page only. Additional pages will start printing on the first label.

Click on the first label you want to print. Alternatively, use the spinner to change the first label.

### **Dialog Box Options**

## **Start Printing On Label**

Select the label on which you want to start printing. Labels above this label will remain blank.

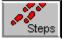

For more information, see <u>How to Start Printing After the First Label on a Sheet</u>.

## **Font Dialog Box**

The Font dialog box allows you to change the font, style, color, and size of the text in the selected text object.

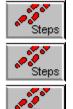

The Fonts command displays this dialog box.

Font buttons in several dialog boxes display this dialog box.

Clicking the right mouse button on a <u>Text object</u> when the insertion point is visible displays this dialog box.

### **Dialog Box Options**

#### Font

Lists available fonts. You can select a font or type the name of the font you want in the box above the list of fonts.

#### Font Style

Lists the available font styles. You can select one of the styles in the list.

#### Size

Lists the available sizes for the font selected in Font box. You can select a font size or type the size you want in the box above the list of sizes.

#### **Effects**

Choose from the effects listed to underline or strikeout your text.

### Sample

Shows a sample of text with the current font formatting choices applied.

### Color

Lists the available font colors. You can select one of the colors in the list.

#### Apply

Steps

Applies the current formatting choices to the sample text. Use this button if you type a size value instead of picking it from the list to update the sample text.

For more information, see How to Change Fonts.

## **Graphic Properties Dialog Box**

Use the Graphic Properties dialog box to select and control Graphic objects..

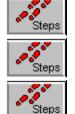

The Properties command displays this dialog box if a Graphic object is selected.

Creating a Graphic object displays this dialog box.

Clicking the right mouse button on a Graphic object displays this dialog box.

## **Dialog Box Options**

#### **File Name**

Type the filename of the graphic file you want to use, or click the Browse button. The program can use files with the extensions BMP, EPS, GIF, IMG, JPG, PCX, WMF, WPG, TGA, or TIF.

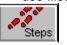

Click here to see how the program finds graphic files.

### Merge

Select the Merge option and the Browse button changes to the Merge button. Use the Merge button allows you to select a merge field that contains the file name of files to be printed.

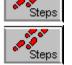

You must have a list linked to your design before the Merge option is available.

See <u>How to print different graphics on each label</u> for more information.

### **Sizing Options**

Select a sizing option to control the size of the graphic image.

Keep Original Size and Shape

Brings in the graphic image at its original size. If the image is larger than the graphic object's bounding box only the upper-left corner of it will appear. If the image is smaller than the bounding box part it will be placed in the

upper-left corner of the box.

Original Shape, Sized to

**Frame** 

Brings in the graphic image scaled to fill the graphic object's bounding box in one direction. Since the shape of the image is maintained, unless the bounding box happens to be exactly the correct shape, there will always be some white space on the right or bottom side.

Fill Graphic Frame Brings in the graphic image scaled in both

directions to fill the graphic object's bounding box. You can distort the shape of the image by changing the shape of the bounding box.

#### **Browse**

Uses the File Open dialog box for finding graphic images.

### Merge

Uses the Merge Fields to attach graphic files through Path Names.

#### **Paste**

Steps

Use the Paste button to paste a graphic from the Windows clipboard into the graphic object. the program will automatically create a file name for your image.

To print a portion of a large image, use Windows Paintbrush's Pick tool to cut out the part of the image you wish to print. Use Paintbrush's Edit Copy To command to save this new image to a file, or paste it into the program.

For more information, see <u>How to Add a Graphic</u> and <u>How to Print Part of a Graphic</u>.

## **Link to List Dialog Box**

The Link to List dialog box allows you to associate a data file with a label design.

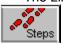

The Link to List command displays this dialog box.

### **Dialog Box Options**

#### File Name

Type or select the filename you want to link. This box lists files with the extension you select in the List Files Of Type box.

### List Files Of Type

Select the type of file you want to associate.

Lists all LabelPro List Manager files in the current directory that were saved with an .AVD

extension.

**Delimited - Win**Lists all delimited text files in the current

(\*.csv, \*.txt) directory that were saved with a .CSV or .TXT

extension. LabelPro can merge files that follow the rules stated in How to Merge

**Delimited Files** 

**Delimited - DOS**Lists all delimited text files in the current

(\*.csv, \*.txt) directory that were saved with a .CSV or .TXT

extension. LabelPro can merge files that follow the rules stated in <u>How to Merge</u>

**Delimited Files** 

dBASE Lists all dBASE data files in the current (\*.dbf) Lists all dBASE data files in the current directory that were saved with a .DBF

extension. LabelPro can merge dBASE III and

dBASE IV files.

Paradox Lists all Paradox files in the current directory

(\*.db) that were saved with a .DB extension.

LabelPro can merge Paradox 4.0 and

Paradox for Windows 1.0 files.

WinWord 2,Word 5
Lists all Microsoft Word files in the current directory that were saved with the .DOC

WinWord 6.0 extension. LabelPro can merge Word for (\*.doc) Windows 2.0 and 6.0 files and Microsoft Word

5.0 and 5.5 files.

WordPerfect 5 Lists all WordPerfect files in the current

(\*.\*) directory. LabelPro can merge WordPerfect WordPerfect 5.1 and 5.2 (DOS) files and WordPerfect 5.1,

(\*.\*) 5.2 and 6.0 for Windows files.

#### **Directories**

Select the directory in which the file that you want to open is stored.

#### **Drives**

Select the drive in which the file that you want to open is stored.

#### None

Select this option to remove your link, so that there is no file linked to your design.

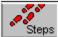

For more information, see <u>How to Merge</u>.

# **Line Properties Dialog Box**

Use the Line Properties dialog box to change the width of lines.

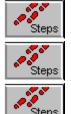

The <u>Properties</u> command displays this dialog box if a Line object is selected.

Creating a Line object displays this dialog box.

Clicking the right mouse button on a line object displays this dialog box.

# **Dialog Box Options**

### **Line Width**

Choose the width of the line you want.

## **Line Color**

Choose the color of the line you want.

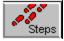

For more information, see **How to Add a Line**.

# **Merge Fields Dialog Box**

Use the Merge Fields dialog box to place merge information on you designs.

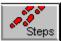

The Merge Fields command displays this dialog box.

### **Dialog Box Options**

### **Merge Text**

This list shows the text of the first record in the file. In some cases, such as delimited files where the first line is the field names or merge graphic files, this will show you the field names of the path for merge graphic files. Click the Show Text button to see Merge Text.

### Merge Field

This list shows the field names of the linked file. For files that don't have defined field names, such as delimited files. this list shows the field numbers. Click the Show Fields button to see Merge Field.

### **Show Text**

The Show Text button changes the Merge Field list to the Merge Text list.

### **Show Fields**

The Show Fields button changes the Merge Text list to the Merge Field list.

#### Add Field

Adds the highlighted field to the label design at the insertion point. You can immediately see the field appear on the design. You can also add a field by double-clicking it in the Merge Field or Merge Text list.

### **Insert Space**

Adds a space to the label design at the insertion point. Use the Insert Space button to add a space between fields without leaving the Merge Fields dialog box.

#### Start New Line

Moves the insertion point to the next line. Use the Start New Line button to place the next merge field on a new line without leaving the Merge Fields dialog box.

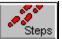

For more information, see <u>How to Merge</u>.

## **New Design Dialog Box**

The New Design dialog box allows you to tell LabelPro what kind of Avery product you want to use for this design.

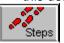

The New Design command displays this dialog box.

### **Dialog Box Options**

### Type

Lists the types of Avery products available. Choose the type of product first, then use the Product list to select the particular product you want.

Some products include "Portrait" or "Landscape" in their name. Portrait products are set up to print vertically, not horizontally. In this context, Portrait and Landscape refer to the shape of the individual label or other product, not the entire page.

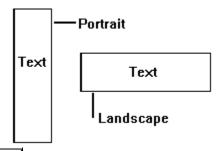

Steps entire sheet.

In LabelPro, portrait and landscape refer to the actual label or other product, not the

### **Product**

Lists the products of the type chosen from the Type list. Select the product you want and click OK.

### **Products**

Opens a help window showing a description of the Avery products supported by LabelPro.

If the product you want to print doesnt appear, use the Avery Product Setup application in Program Manager to change your list of products. See How to change the product selection.

For more information, see <u>How to Create a Design</u>, or <u>Avery Products</u>.

## **New List Dialog Box**

Creates a new List Manager list.

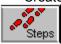

The New List comand displays this dialog box.

## **Dialog Box Options**

### **File Name**

Type a filename for your new list.

A filename can contain up to eight characters and an extension of up to three characters. The program adds the appropriate extension for the type of file you are saving.

### **Directories**

Select the directory in which you want to store the file.

### **Drives**

Select the drive in which you want to store the file.

### **Use Field Names From**

Select a list on which you would like to base your new list. The field names are copied from the template list to your new list. Select Default to have your fields numbered.

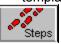

For more information, see How to Create a New List.

## **Open Dialog Box**

The File Open dialog box allows you to open existing label design and List Manager files.

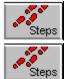

The Open Design and the Open List commands display this dialog box.

The Browse button in the <u>Graphic Properties dialog box</u> displays this dialog box.

### **Dialog Box Options**

### File Name

Type or select the filename you want to open. This box lists files with the extension you select in the List Files Of Type box.

### **List Files Of Type**

Select the type of file you want to open. The list of file types changes depending on what kind of file you are opening.

LabelPro Designs

(\*.lpd)

Lists all LabelPro Design files in the current

directory that were saved with an .LPD

extension.

LabelPro Lists

(\*.avd)

Lists all LabelPro List Manager files in the current directory that were saved with an .AVD

extension.

**Windows Bitmaps** 

(\*.bmp)

Lists all Windows bitmap files in the current

directory that were saved with a .BMP

extension.

**Tagged Image** 

(\*.tif)

Lists all TIFF bitmap files in the current directory that were saved with a .TIF

extension.

**PC Paintbrush** 

(\*.pcx)

Lists all PCX bitmap files in the current directory that were saved with a .PCX

extension.

**Windows Metafile** 

(\*.wmf)

Lists all Windows metafiles in the current directory that were saved with a .WMF

extension.

GIF Files (\*.gif)

List all the GIF files in the current directory

that were saved with a GIF extension.

Encapsulated PostScript (\*.eps)

List all the Encapsulated PostScript files in the current directory that were saved with a GIF

extension.

Targa (\*.tga) List all the Targa files in the current directory that were saved with a TGA extension.

**IMG Files**List all the image files in the current directory (\*.img)
that were saved with a IMG extension.

JPEG Files List all the JPEG files in the current directory (\*.jpg) that were saved with a JPG extension.

WordPerfect format

(\*.wpg)

List all the WordPerfect graphics files in the current directory that were saved with a WPG

extension.

# **Directories**

Select the directory which contains the file you want to open.

## **Drives**

Select the drive which contains the file you want to open.

## **Postnet Properties Dialog Box**

Use the Postnet Properties dialog box to place Postnet bar codes.

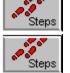

The Properties command displays this dialog box if a Postnet object is selected.

The Posnet button in the Text Properties dialog box displays this dialog box.

## **Dialog Box Options**

### **Placement**

Steps

Sets the position of the Postnet bar code on the label.

Above Address Places the Postnet bar code above the

address in the text object.

**Below Address** Places the Postnet bar code below the

address in the text object.

## Ignore 5 Digit Zip Codes

Select this option to print only delivery point bar codes. If you wish to print 5-digit bar codes when there is only a 5-digit Zip code, un-check this option. Delivery point bar codes will always print if there is a 9-digit Zip code.

The program automatically finds the Zip code in the text object. You don't have to worry about any special fields or merge codes.

The United States Postal Service prefers that the bar code be positioned above the address, but they accept either position.

Delivery Point bar codes encode the 9-digit Zip code plus the last two digits of the street address for fastest mail delivery and maximum postal discounts.

If you get a message telling you that your Postnet bar code won't fit on the label, simply move or re-size the Text object to allow more room.

For more information, see <u>How to Add a Postnet Bar Code</u>.

## **Print Dialog Box**

Use the Print dialog box to print lists and multiple copies of labels.

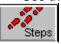

The Print command displays this dialog box.

### **Dialog Box Options**

#### **Print**

Set the number of copies to print.

**Labels** Specifies that the number indicates the total

number of labels or other products to print.

Pages Specifies that the number indicates the total

number of complete pages of labels or other products to print. For pin-fed products, a page

is always two rows (two labels) high.

**Sets** Specifies that the number indicates the

number of sets of merged labels or other

products to print.

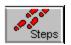

For pin-fed products, a page is always two rows (two labels) high.

### **Merge Sequence**

Sets the order for printing.

1,2,3...1,2,3...1,2,3 Prints one complete set of merge records

before starting the next set.

**1,1,1...2,2,2...3,3.3** Prints all copies of the first record of the

merge file before printing the second record.

### Start Each Set on a New Page

When this option is checked, the program will start each set on a new page. This allows you to create completely seperate sets of labels.

### Start at Record

Set the record at which you want to start printing. This field allows you to restart a print job in the middle. Only records that meet the current filter criteria are counted, so you can easily calculate the number of records printed by counting the sheets of labels and multiplying by the number of labels on a sheet.

### **Printer**

Displays the name of the currently-selected printer. Use the Print Setup command to change printers.

Choose side or center feed when printing Mini-Sheets.

**Side Feed** Select this option if your laser printer feeds

small sheets and envelopes at one side of the

manual feeder.

**Center Feed** Select this option if your laser printer feeds

small sheets and envelopes down the center

of the manual feeder.

### **Text Options**

Determines how text that won't fit in Merge Text objects is treated when you print.

Clip Text Text that extends beyond the right edge or

bottom of a Text object will be truncated at the

right edge or bottom.

**Shrink to Fit** Text that would extend past the right edge or

bottom of a Text object will be reduced in point

size until it fits.

## Report Clipping Report Shrinking

Steps

When selected, the program will report text that doesn't fit into a Merge Text object.

Text that shrinks when you don't expect it to can be caused by blank lines at the bottom of your text object. Place the insertion point after the last character that you want to print, and press the Del key repeatedly to be sure there are no blank lines below.

The program prints faster when Report Clipping or Report Shrinking is not checked.

For more information, see Printing and How to optimize printing speed.

# **Print Calibration Dialog Box**

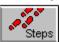

The Print Calibration Command in the File Menu displays this dialog box.

## **Dialog Box Options**

### **Print Pattern**

Click this button to print a calibration sheet.

### Calibration

Enter the numbers from the calibration sheet.

You received a calibration sheet in your LabelPro for Windows package.

Print Alignment, or calibration, is only used for sheet-fed printers including laser printers and many ink jet printers. For pin-fed printers, see <u>How to Adjust the Print Position on Pin-Fed Printers</u>.

For more information, see **How to Calibrate to your Printer**.

## **Print Preview Dialog Box**

Use the Print Preview dialog box to see what your printed design will look like, and to check a merge design for errors.

Steps The Print Preview command displays this dialog box.

## **Dialog Box Options**

### **Text Options**

Determines how text that won't fit in Merge Text objects is treated when you print.

**Clip Text** Text that extends beyond the right edge or

bottom of a Text object will be truncated at the

right edge or bottom.

**Shrink to Fit** Text that would extend past the right edge or

bottom of a Text object will be reduced in point

size until it fits.

## Report Shrinking Report Clipping

When you Check this option, the program stops with a warning and displays every record that does not fit in the specified type size.

#### Scan

When you click the Scan button the program checks all the records in the merge file to be sure that they fit on the label and there are no data errors.

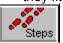

The Scan button is grayed unless there is a merge file linked with the design.

#### Next

When you click the Next button the program displays the next record in the merge file. You can see each record in turn by repeatedly clicking the Next button.

Steps The Next button is grayed unless there is a merge file linked with the design, or the design contains a serial number.

### Cancel

During a scan, the Close button changes to Cancel so you can stop scanning.

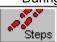

For more information, see **How to Preview Your Design**.

## **Print Setup Dialog Box**

Use the Print Setup dialog box to change orientation and printers.

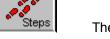

The Setup button in the Print dialog box displays this dialog box.

## **Dialog Box Options**

#### **Printer**

Displays, and allows you to change the printer.

**Default Printer** Displays the current default printer for your

system. Select this option to print to the

default printer.

**Specific Printer** You can select a different printer.

Orientation

**Portrait** Sets your printer to print in <u>portrait</u> orientation.

**Landscape** Sets your printer to print in <u>landscape</u>

orientation.

**Paper** 

**Size** Sets the size of paper.

**Source** Sets the source of paper in your printer.

## **Options**

Select this button to change the setup of the selected printer.

### **Calibrate**

Select this button to calibrate the program to your printer. The Print Calibration dialog box appears.

Print Calibration is only used for sheet-fed printers including laser printers and many ink jet printers. You don't need to use Print Calibration with tractor-feed printers.

## **Rulers Dialog Box**

Use the Rulers dialog box to change the way the rulers appear and act.

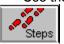

The Ruler command displays this dialog box.

## **Dialog Box Options**

### Tick Marks Per Inch or Tick Marks Per Centimeter

Set the number of divisions that the rulers have. For example, if you want the rulers to be graduated in eighths of an inch, set the Tick Marks per Inch to 8.

**Horizontal** Changes the number of graduations on the

horizontal (top) ruler.

**Vertical** Changes the number of graduations on the

vertical (left side) ruler.

### **Show Rulers**

Select this option to display the rulers. When this option is not checked, the rulers are not visible.

### **Snap to Rulers**

Select this option to make all your objects lock on the nearest invisible grid line. This makes it simple to align objects.

### **Units of Measure**

InchesSets the unit of measure to English (Inches).CentimetersSets the unit of measure to metric (cm).

Turning on Snap to Rulers makes it easy to align objects. Everything you place on a design will align with the invisible grid when this option is checked.

## Save As Dialog Box

Use the Save As dialog box to save and name the active Design or List.

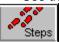

The Save Design As and Save List As commands display this dialog box.

### **Dialog Box Options**

#### File Name

Type a new filename to save a document with a different name. Use the current name, or select a name in the list to save a file with an existing filename.

A filename can contain up to eight characters and an extension of up to three characters. The program adds the appropriate extension for the type of file you are saving.

### **Directories**

Select the directory in which you want to store the file.

#### **Drives**

Select the drive in which you want to store the file.

### **List Files of Type**

Controls what files are shown in the file name list. The list of file types changes depending on what kind of file you are saving.

LabelPro DesignLists all LabelPro Design files in the current(\*.lpd)directory that were saved with an .LPD

extension.

LabelPro List Lists all LabelPro List Manager files in the current directory that were saved with an .AVD

extension.

### **Description**

Steps

command.

Enter a descriptive name for this file.

•

Use the Descriptions button in the <u>File Open dialog box</u> to retrieve files by <u>description</u>.

To save a design with its existing name, description, and location, use the Save Design

## **Serial Number Dialog Box**

Use the Serial Number dialog box to print a serial number on each label.

The <u>Serial Number</u> command displays this dialog box.

## **Dialog Box Options**

### **Starting Number**

Enter the first number you want to print.

### **Prefix**

Enter any characters that you want to print immediately in front of the serial number.

### Suffix

Enter any characters that you want to print immediately behind the serial number.

### **Length of Serial Number**

Enter the maximum length of the serial number. You can use any length up to 9. If the number exceeds the length you set it will start over at zero.

### Increment By

Enter the number that you want the serial number to change by. For example, to print only even numbers, enter 2. You can use either a positive or a negative number. If the increment is zero, the same number will print repeatedly.

### **Padding**

Specify the character that you want to use to fill the serial number to the Length you set.

**Zeros** Fills the serial number with zeros to the left of

the significant digits to the Length specified.

**Spaces** Fills the serial number with spaces to the left

of the significant digits to the Length specified.

**None** Only the significant digits print. The serial

number may not be as long as the Length

specified.

#### Font

Steps

Use the Font button to change the font style with the Font dialog box.

Characters that you type in the Prefix box are printed immendiately in front of the serial number. Characters that you type in the Suffix box are printed immendiately after the serial number. Use these for parts of the serial number that do not change.

The setting you make for Length of Serial Number has no effect unless you choose Zeros or Spaces in the Padding group.

You can use a negative number for an Increment.

If the serial number exceeds the length you specify, it will roll over to 0. For example, if you set the Length of Serial Number to 3, the number after 999 will be 000.

Use the prefix or suffix boxes to increase the serial number length to meed the requirements of EAN or UPC bar codes.

For more information, see <u>How to Add a Serial Number</u>.

## **Shape Properties Dialog Box**

Use the Shape Properties dialog box to set the background fill pattern and line width of rectangles, rounded rectangles and ellipses.

The Rectangle, Rounded Rectangle and Ellipse commands display this dialog box.

## **Dialog Box Options**

#### Fill Pattern

Select the pattern you want for the background of the shape.

## Line Width

Select the width of line you want for the outline of the shape.

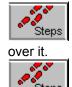

Use the Send to Back command to place a filled shape behind text that you want to print

For more information, see **How to Add a Shape**.

### **Line Color**

Select the color you want for the line width and background of the shape.

## **Sort Dialog Box**

Use the Sort dialog to sort a list.

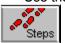

The Sort command displays this dialog box.

## **Dialog Box Options**

### Field

Select a field to sort on.

#### **Sort Order**

You can sort in Ascending (increasing) or Descending (decreasing) order.

### **Sort Criteria**

Displays the set of criteria you have set. The Add button adds additional criteria to this list. The Delete button removes the highlighted criterion from this list.

The program always sorts on a character-by-character basis. If you are sorting two numbers, the program begins by comparing the leftmost digit of the first number with the leftmost digit of the second number. Thus numbers of different lengths might not sort the way you expect. Numbers that are the same length sort correctly, so you can add leading zeros to make all your numbers the same length. Likewise, dates might not sort the way you expect unless you enter the year first, the month second, and the day last (using 2 digits for each field).

#### Add

**~**~~

Adds the current Criteria settings to the list of Sort Criteria. You can have up to two fields in the Sort Criteria list.

#### **Delete**

Removes the highlighted criterion from the list of Sort Criteria.

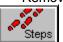

For more information, see How to Sort Records.

## Text Properties Dialog Box

Use the Text Properties dialog box to set the properties for Fixed Text and Merge Text objects.

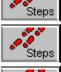

The Properties command displays this dialog box if a Text object is selected.

Creating a Text object displays this dialog box.

Clicking the right mouse button on a selected text object (with the sizing handles visible) displays this dialog box.

## **Dialog Box Options**

### Horizontal

Select an option to control the horizontal line positioning in the object.

Left The lines of text are aligned at the left side of

the object.

Centered The lines of text are centered horizontally in

the object.

Right The lines of text are aligned at the right side of

the object.

**Block Cent.** The longest line of text is centered in the text

object, then all the lines in that text object are

left-aligned.

#### Vertical

Select an option to control the vertical line positioning in the object.

The lines of text are placed at the top of the Top

object.

Centered The lines of text are centered vertically in the

object.

**Spread** The lines of text are spread vertically to fill the

object.

**Bottom** The lines of text are placed at the bottom of

the object.

### Wrap Text

When Wrap Text is selected, the program automatically breaks lines at the end of words as your typing reaches the right edge of the label.

#### Add Postnet

Select this option to add a Postnet bar code to the text object. The Zip code will automatically be printed as a Postnet bar code.

#### **Font**

Uses the Fonts dialog box for setting the font characteristics for the entire object.

#### Rotate

Uses the Rotate dialog box for setting the rotation angle for the entire object.

## **Postnet**

Use the Postnet button to see the  $\underline{\text{Postnet Properties}}$  dialog box, which controls the position and type of Postnet bar code.

To set the font for a single line, or for part of a line, select the text you want to change and use the <u>Font</u> command, or click the right mouse button.

For more information, see **How to Add Text**.

# **Tools Options Dialog Box**

Use the Tools Options dialog box to change the way Designer's tools are displayed.

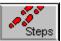

The **Tools** command displays this dialog box.

## **Dialog Box Options**

### **Horizontal**

Select Horizontal to display the tools across the top of Designer's window.

#### Vertical

Select Vertical to display the tools down the left side of Designer's window.

## **Display**

Controls whether the tools are displayed or not. Check this box to display Designer's tools.

Hide Designer's tools to provide a larger work area for making designs, or to simply make Designer's window smaller.

Steps

All of the functions of the tools are provided on Designer's menus.

# **Rotate Dialog Box**

The Rotate dialog box allows you to rotate the selected text object.

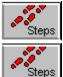

The Rotate command displays this dialog box.

The Rotate button in the <u>Text Properties</u> dialog boxes display this dialog box.

## **Dialog Box Options**

## **Rotate**

Select a rotation angle of 0, 90, 180 or 270 degrees, or use the Other box to set the angle you want. The allowable range is 0 degrees to 359 degrees.

# **Zoom Dialog Box**

The Zoom dialog box allows you to view your designs at any size from 25% to 400% of actual size..

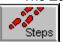

The **Zoom** command displays this dialog box.

## Zoom

Select a view of 50%, 75%, 100%, 150%, 200% of actual size, or use the Other box to set the size you want. The allowable range is 25% to 400%.

## Registration

Steps

This dialog box allows you to register your Avery software.

## To Register

Call the number shown on the screen to register your Avery software. You will receive complete instructions.

Call to register when you have the Avery Registration dialog box on the screen. The Registration Number changes each time you start the program.

If you have problems registering, call Avery Technical Support.

## **Dialog Box Options**

## **Registration Number**

This is a unique number that is generated each time you start the program. When you register the program you will give this number. You will then receive an Unlock Code to unlock your copy of the program.

## **Unlock Code**

When you register you will be given an Unlock Code. Enter the Unlock Code number here.

## **Group Number**

This number identifies the particular group of disks from which your copy was selected. You may be requested to give the Group Number when you register the program.

## Register

Choose this button to Register your copy of the program. Call the number on the screen before you start to Register the program. Click this button after you have entered the Unlock Code.

### Exit

Choose this button to exit from the program. This does not count as one of the times you have used the program.

#### Continue

Choose Continue to use the program without registering your copy. This will reduce the number of remaining times you can use the program without registering.

If you reinstall the program on a different computer you will need to register again. There is no charge if it is within the terms of the Avery License Agreement.

# **Control Menu Commands**

**Restore** 

<u>Move</u>

<u>Size</u>

**Minimize** 

**Maximize** 

Close

Switch To

## **Designer File Menu**

New Design creates a new label design based on the label template you select.

Open Design opens an existing design. Also used for changing directories.

Save Design saves changes made to active design.

<u>Save Design As</u> saves a new design or a new version of an existing design with the file name you specify. Also used for saving a file in a different directory.

Print Preview shows how your design will look when printed.

Print prints the active design according to the parameters you specify.

<u>Print Calibration</u> allows you to adjust the print image on laser and ink jet printers.

<u>Print Setup</u> allows you to select a printer and change the printer's settings.

First Page Setup lets you start printing on any label on the page.

Exit ends your session.

# **Designer Edit Menu**

<u>Undo</u> Lets you undo any operation.

<u>Cut</u> removes the selection and places it onto the Clipboard.

<u>Copy</u> copies the selection and places it onto the Clipboard.

Paste pastes the contents of the Clipboard into an object, book or design.

Select All selects all the objects on the design.

Bring to Front places the selected object in front of all other objects.

Send to Back places the selected object in back of all other objects.

## **Designer Objects Menu**

Properties displays the properties dialog box for the selected object.

<u>Text</u> places text objects on your design. The text in a text object can be the same for all labels or, if you use a merge or special field, can change from label to label.

Graphic places pictures on your designs

Bar Code prints Code 39, and other kinds of bar codes.

Line creates straight lines on your designs.

Rectangle creates rectangles and squares with sharp corners.

Rounded Rectangle creates rectangles and squares with rounded corners.

Ellipse creates circles or ellipses.

# **Designer Text Menu**

<u>Properties</u> displays the properties dialog box for the selected text object.

Fonts displays the Font dialog box for the selected object.

Rotate displays the Rotate dialog box for the select text box.

<u>Date and Time</u> places the current date or time in a text object.

Serial Number places a serial number in a text object.

Postnet places a United States Postal Service bar code in a text object.

**Bold** changes the selected text to Bold.

<u>Italic</u> changes the selected text to Italic.

## **Designer View Menu**

Tools displays or hides the tool bar in the Designer window

Ruler allows you to change how the rulers are displayed and how objects align with them.

Zoom displays the Zoom dialog box for the design template.

<u>Show Text Frames</u> changes the display of text and bar code objects to show a frame indicating the size of the object.

Show Guides displays or hides the guide lines that extend from the selected object to the rulers.

Show Status Bar displays or hides the status bar at the bottom of the Designer window.

<u>Show Merge Fields</u> changes the display of merge fields to show the field names instead of information from the first record.

<u>Show Merge Text</u> changes the display of merge fields to show information from the first record instead of the field names.

# **Designer Merge Menu**

<u>List Manager</u> opens the <u>List Manager window</u>.

<u>Link to List</u> connects a data file with the design. This is the first step towards creating a merge.

Merge Fields adds merge fields from a list, or data file, to your design.

<u>Filter</u> allows you to create a filter so that only some of the records in an associated data file are printed.

# **Designer Help Menu**

Contents displays the table of contents for help.

Search for Help On allows you to search for help on any topic in help.

Commands provides help on the menu commands

Procedures provides help on how to do things with the program

<u>QuickSteps</u> provides a list of topics for which there are QuickSteps--a small reminder window that stays on the screen to remind you of the steps required to accomplish your goal.

How to Use Help tells you how to use Help.

About displays copyright and version information.

# List Manager File Menu

New List creates a new list. You can base a new list on the field names in an existing list.

Open List opens an existing list.

Save List As saves a list with a new file name.

Print prints the active list according to the parameters you specify.

Print Listing prints a report-format listing of the current list.

Exit closes the List Manager window and returns you to designer.

# List Manager Edit Menu

<u>Cut</u> removes the selection and places it onto the Clipboard.

<u>Copy</u> copies the selection and places it onto the Clipboard.

Paste pastes the contents of the Clipboard into an object, book or design.

Select Record selects all the fields in a record so you can copy or cut them in one step.

Find searches for information in the current list.

Field Names allows you to change the names of the fields in your list.

# **List Manager Record Menu**

<u>Filter</u> allows you to create a filter to work with a portion of the current list.

<u>Filter Active</u> turns the active filter on or off.

Sort allows you to sort the list.

Mark All For Printing marks all records in the current set for printing.

<u>Unmark All For Printing</u> removes the mark for printing check from all records in the current set.

# List Manager Help Menu

Contents displays the table of contents for help.

Search for Help On allows you to search for help on any topic in help.

<u>Commands</u> provides help on the menu commands

Procedures provides help on how to do things with the program

<u>QuickSteps</u> provides a list of topics for which there are QuickSteps--a small reminder window that stays on the screen to remind you of the steps required to accomplish your goal.

How to Use Help tells you how to use Help.

## **New Design Command (File Menu)**

Creates a new label design for the label product you specify in the New Design dialog box.

#### To create a new label design.

From the File menu, choose New Design (Alt, F, N).

Then choose the label type you want to print on from the New Design dialog box.

In the program, portrait and landscape refer to the actual label or other product, not the entire sheet.

If the product you want to print doesnt appear, use the Avery Product Setup application in Program Manager to change your list of products. See <u>How to change the product selection</u>.

# **Open Design Command (File Menu)**

Opens an existing label design using the File Open dialog box.

## To open a label design.

From the File menu, choose Open (Alt, F, O).

Then choose the file you want to open using the File Open dialog box.

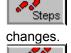

If you have made changes to an open design, you are asked if you want to save those

Use the New Design command to create new designs.

# **Save Design Command (File Menu)**

Records any changes you make to an active design. The design name and location remain the same. You should save designs frequently as you work.

#### To save an existing document

From the File menu, choose Save (Alt, F, S).

If this is the first time you have saved the design, the Save Design As dialog box appears.

If you open a read-only document and want to record changes you made, you can save the document with a new name. You can edit the new version of the document. See the <a href="Save Design As">Save Design As</a> Command.

## Save Design As Command (File Menu)

Saves the active design with a new name, thereby making a copy of the design.

#### To save a document with a new name

From the File menu, choose Save As (Alt, F, A).

The <u>Save As dialog box</u> appears. Enter the new file name, and optionally a new description, and save the file.

#### To save a document with a new description

From the File menu, choose Save As (Alt, F, A).

The <u>Save As dialog box</u> appears. Enter the new description and save the file.

To save a design with its existing name, description, and location, use the <u>Save Design</u> command.

## **Print Preview Command (File Menu)**

Displays the current design as it will be printed, and allows you to view or check each record in your list.

#### To preview a design

From the File menu, choose Print Preview (Alt, F, V).

The Print Preview dialog box appears.

#### To check for records that are too long for your design

From the File menu, choose Print Preview (Alt, F, V).

The Print Preview dialog box appears.

Click the Next button to see the records in sequence. The program will report any records that must be clipped or shrunk to fit on your design.

Click the Scan button to have the program automatically scan all the records in your file, and report any that must be clipped or shrunk to fit on your design.

The text options (clipping or shrinking) that you choose in the Print Preview dialog box are remembered when you print.

# **Print Command (File Menu)**

Prints the current design. You can change the printing options in the <u>Print dialog box</u>.

## To print the current design

From the File menu, choose Print (Alt, F, P). The <u>Print dialog box</u> appears.

You can print multiple copies and select other printing options.

# **Print Setup Command (File Menu)**

Allows you to select a different printer or change the printer options.

## To change printer settings

From the File menu, choose Print Setup (Alt, F, R). The <u>Print Setup dialog box</u> appears.

# **Print Calibration Command (File Menu)**

Allows you to calibrate your printer to print properly on Avery products.

## To change printer calibrations

From the File menu, choose Print Calibration (Alt, F, C). The <u>Print Calibration dialog box</u> appears.

# First Page Setup Command (File Menu)

Sets the first label or other product to be printed.

## To set the first label to print

From the File menu, choose First Page Setup (Alt, F, F). The <u>First Page Setup dialog box</u> appears.

You can set the first label to print.

# **Exit Command (File Menu)**

Closes the application. You can also use the  $\underline{\text{Close}}$  command on the Control menu.

#### To close the current window

From the File menu, choose Exit (Alt, F, X). The application closes.

Steps changes.

If you have made changes to an open design, you are asked if you want to save those

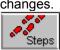

The List Manager saves your changes automatically.

Shortcut: Alt+F4

# **Undo Command (Edit Menu)**

Undo the most recent editing operation. Toggles between undoing the operation and leaving the operation as performed.

#### To undo the current operation

From the Edit menu, choose Undo (Alt, E, U). The last editing operation is reversed.

The last change you made is automatically reversed.

Shortcut: Ctrl+Z

Steps

#### **Cut Command (Edit Menu)**

Removes the selection from the document and places it onto the Clipboard. The selection can be an <u>object</u>, characters in a <u>text object</u>, characters in a <u>List Manager record</u>, or an embedded <u>graphic object</u>.

#### To cut to the clipboard

Select the object or text you want to cut.

From the Edit menu, select Cut (Alt, E, T). The selection is deleted and placed on the clipboard.

When you cut characters in a text object, the characters are deleted and placed on the Clipboard. The cut characters are then available for pasting to a new location in the same object or into another text object or List Manager record. When you cut merge fields, they are cut as characters, not fields. Use the Merge Fields commnad to replace the merge fields.

When you cut characters in a List Manager record, the characters are deleted and placed on the Clipboard. The cut characters are then available for pasting to a new location in the same record or into another record or object.

When you cut an object, the object is deleted and placed on the Clipboard. The object is then available for pasting to a new location in the same design or into another design.

Shortcuts: Ctrl+X

Shift+Del or Shift+Delete

## **Copy Command (Edit Menu)**

Copies the selection onto the Clipboard. The selection can be an <u>object</u>, characters in a <u>text object</u>, characters in a <u>List Manager record</u>, or an embedded <u>graphic object</u>.

#### To copy to the clipboard

Select the object or text you want to copy.

From the Edit menu, select Copy (Alt, E, C). The selection is copied and placed on the clipboard.

When you copy characters in a text object, a copy of the characters is placed on the Clipboard. The copied characters are then available for pasting to a new location in the same object or into another text object or List Manager record. When you copy merge fields, they are copied as characters, not fields. Use the Merge Fields commnad to replace the merge fields.

When you copy characters in a List Manager record, a copy of the characters is placed on the Clipboard. The copied characters are then available for pasting to a new location in the same record or into another record or object.

When you copy an object, a copy of the object is placed on the Clipboard. The copied object is then available for pasting to a new location in the same design or into another design.

Shortcuts: Ctrl+C

Ctrl+Ins or Ctrl+Insert

## Paste Command (Edit Menu)

Pastes the contents of the Clipboard into a List Manager record, object or design.

#### To paste text

Place the insertion point at the position in which you wish to paste the text.

On the Edit menu, select Paste (Alt, E, P). The text from the clipboard is pasted at the insertion point.

#### To paste an object

On the Edit menu, select Paste (Alt, E, P).

With the mouse, click the left button where you want the upper-left corner of the object.

Text may be pasted into a text object, or a List Manager record. The text is inserted at the insertion point. If any characters in the text object or book are selected, those characters are replaced with the Clipboard contents. When you paste merge fields, they are pasted as characters, not fields. Use the Merge Fields command to replace the merge fields.

Any kind of objects may be pasted into designs.

Shortcuts: Ctrl+V

Steps

Shift+Ins

# **Select All Command (Edit Menu)**

Selects all the objects on the current design.

## To select all the objects on a design

On the Edit menu, select Select All (Alt, E, A). The <u>sizing handles</u> appear on all the objects to show that they are selected.

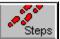

You can move all the objects together when they are all selected.

# **Bring to Front Command (Edit Menu)**

Moves the selected object to the front of all the objects. See  $\underline{\text{How to Select Objects}}$ .

#### To move an object to the front

On the Edit menu, select Bring to Front (Alt, E, F). The selected object is placed on top of all other objects.

Shortcut: Ctrl+=

## **Send to Back Command (Edit Menu)**

Moves the selected object to the back of all the objects. See  $\underline{\text{How to Select Objects}}$  .

#### To move an object to the back

On the Edit menu, select Send to Back (Alt, E, B). The selected object is placed behind all other objects.

Pressing the Ctrl key while you click an object is a shortcut for the Send to Back command. It moves the selected object to the back of the stack.

Shortcuts: Ctrl+-

Ctrl+Click

# **Properties Command (Objects Menu)**

Brings up the Properties dialog box for the selected object. Each type of object has different properties.

#### To change the properties of an object

Select the object so that it's sizing handles show.

On the Objects menu, select Properties (Alt, O, P). The appropriate dialog box will appear.

Text object properties

**Graphic object properties** 

Bar Code object properties

Line object properties

Shape object properties

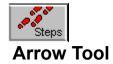

Returns the cursor to the selection arrow from the text, graphics, or shape cursors.

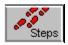

## **Text Tool and Text Command (Objects Menu)**

Creates a <u>Text object</u>. The text in a text object can be the same for all labels or, if you use a merge or special field, can change from label to label.

#### To create a Text object

Select the Text command on the Objects menu (Alt, O, T), or click the Text tool.

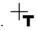

The cursor changes to show a small letter T, like this:

Press the Esc key if you want to change the cursor back to an arrow.

Move the mouse pointer to where you want the upper left corner of the Text object.

Press the left mouse button and drag the pointer to where you want the lower right corner of the Text object. Release the mouse button.

Make any changes you want to the **Text properties**.

- You can use the <u>Fonts</u> command on the Text menu to change the size or style of the text in a Text object.
- Double-click a Text object to edit the text it contains.
- Click the right mouse button on a selected Text object (with the <u>sizing handles</u> visible) to get the <u>Text Properties dialog box</u>.
- Click the right mouse button on a Text object with the insertion point visible to get the <u>Font dialog</u> <u>box</u>.

**Graphic Tool and Graphic Command (Objects Menu)** 

Creates <u>Graphic objects</u>. Graphic objects contain bit mapped pictures in BMP, PCX and TIFF file formats.

## To create a Graphic object

Select the Graphic command on the Objects menu (Alt, O, G), or click the Graphic tool.

The cursor changes to show a small butterfly, like this:

Press the Esc key if you want to change the cursor back to an arrow.

Move the mouse pointer to where you want the upper left corner of the Graphic object.

Press the left mouse button and drag the pointer to where you want the lower right corner of the Graphic object. Release the mouse button.

Make any changes you want to the Graphic Properties.

- Click the right mouse button on a Graphic object to get the <u>Graphic Properties dialog box</u>.
- You can use as many Graphic objects as you like on a design.

**Bar Code Tool and Bar Code Command (Objects Menu)** 

Creates a <u>Bar Code object</u>. Bar Code objects print Code 39, Interleaved 2 of 5, UPC and EAN bar codes.

## To create a Bar Code object

Select the Bar Code command on the Objects menu (Alt, O, B), or click the Bar Code tool.

The cursor changes to show a small bar code, like this:

Press the Esc key if you want to change the cursor back to an arrow.

Move the mouse pointer to where you want the upper left corner of the Bar Code object.

Press the left mouse button and drag the pointer to where you want the lower right corner of the Bar Code object. Release the mouse button.

Make any changes you want to the **Bar Code Properties**.

- Double-click the Bar Code object to get the <u>Bar Code Data dialog box</u>.
- Click the right mouse button on a Bar Code object to get the <u>Bar Code Properties dialog box</u>.

**Line Tool and Line Command (Objects Menu)** 

Creates straight line objects. Lines can be any of several widths.

#### To draw a straight Line object

Select the Line command on the Objects menu (Alt, O, L), or click the Line tool.

The cursor changes to show a line, like this:

Press the Esc key if you want to change the cursor back to an arrow.

Move the mouse pointer to where you want the line to start.

Press the left mouse button and drag the pointer to where you want the line to end. Release the mouse button.

Select the line width you want in the <u>Line Properties</u>.

- Click the right mouse button on a Line object to get the <u>Line Properties dialog box</u>.
- Drawing horizontal and vertical lines is easier if Snap to Rulers is selected in the <u>Rulers dialog</u> box.

**Rectangle Tool and Rectangle Command (Objects Menu)** 

Creates Rectangle objects, which are rectangles and squares with sharp corners. You can select between several line widths and various fill patterns.

#### To draw a Rectangle object

Select the Rectangle command on the Objects menu (Alt, O, R), or click the Rectangle tool.

The cursor changes to show the shape, like this:

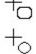

Press the Esc key if you want to change the cursor back to an arrow.

Move the mouse pointer to where you want the upper left corner of the Rectangle.

Press the left mouse button and drag the pointer to where you want the lower right corner of the Rectangle. Release the mouse button.

Make any changes you want to the **Shape Properties**.

- Hold the Shift key while you drag to create a square.
- Click the right mouse button on a Rectangle object to get the Shape Properties dialog box.

Rounded Rectangle Tool and Rounded Rectangle Command (Objects Menu)

Creates Rounded Rectangle objects, which are rectangles and squares with rounded corners. You can select between several line widths and various fill patterns.

#### To draw a Rounded Rectangle object

Select the Rounded Rectangle command on the Objects menu (Alt, O, D), or click the Rounded Rectangle tool.

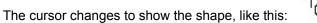

Press the Esc key if you want to change the cursor back to an arrow.

Move the mouse pointer to where you want the upper left corner of the Rounded Rectangle.

Press the left mouse button and drag the pointer to where you want the lower right corner of the Rounded Rectangle. Release the mouse button.

Make any changes you want to the **Shape Properties**.

- Hold the Shift key while you drag to create a square.
- Click the right mouse button on a Rounded Rectangle object to get the <u>Shape Properties dialog</u> <u>box</u>.

Ellipse Tool and Ellipse Command (Objects Menu)

Creates Ellipse objects, which are circles and ellipses. You can select between several line widths and various fill patterns.

## To draw an Ellipse object

Select the Ellipse command on the Objects menu (Alt, O, E), or click the Ellipse tool.

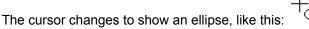

Press the Esc key if you want to change the cursor back to an arrow.

Move the mouse pointer to where you want the upper left corner of the bounding box that will enclose the Ellipse.

Press the left mouse button and drag the pointer to where you want the lower right corner of the bounding box that will enclose the Ellipse. Release the mouse button.

Make any changes you want to the **Shape Properties**.

- Hold the Shift key while you drag to create a circle.
- Click the right mouse button on a Ellipse object to get the <u>Shape Properties dialog box</u>.

AutoMerge™ Tool

The AutoMerge™ button steps you through the merge process.

#### To use the AutoMerge tool

Click on the AutoMerge button on the tool bar.

The <u>Link to List dialog box</u> will appear if no lists are linked to the current design. Select a list to link and Click Ok.

The Merge Fields dialog box will appear. Add Merge Fields to the design.

- AutoMerge works with List Manager lists as well as lists from other programs.
- AutoMerge requires that the list (data file) already exist. If not create the data file first by using the <u>List Manager</u> from the Merge menu.
- See <u>How to use AutoMerge</u> for more information.

# **Print Tool**

The print button prints one set or one page of the current design.

## To change the Print button settings

On the File menu, select  $\underline{Print}$  (Alt,F,P). The  $\underline{Print\ dialog\ box}$  appears. The Print tool uses the current settings from the print dialog box.

# **Properties Command (Text Menu)**

Brings up the Text Properties dialog box for the selected text object.

## To change the properties of a text object

Select the object so that it's sizing handles show.

On the Text menu, select Properties (Alt, T, P). The <u>Text Properties dialog box</u> dialog box will appear.

# **Fonts Command (Text Menu)**

Allows you to change the font, size, color and style of the selected text or object using the <u>Font dialog box</u>.

## To change the font

Select the text you want to change.

From the Text menu, select Fonts (Alt, T, F). The Font dialog box appears.

• Select the object, so the <u>sizing handles</u> show, to change the font for all the lines in the text object.

# **Rotate Command (Text Menu)**

Allows you to rotate text box to any angle.

#### To rotate text

<u>Select</u> the text object you want to rotate.

From the Text menu, select Rotate (Alt, T, R). The Rotate dialog box appears.

# **Date and Time Command (Text Menu)**

Allows you to print the current date or time.

## To print the date or time

Select the Date and Time command from the Text menu (Alt, T, D). The  $\underline{\text{Date and Time dialog box}}$  appears.

You can print the date and/or time in any of several formats.

# **Serial Number Command (Text Menu)**

Allows you to print sequential numbers.

#### To print a serial number

Select the Serial Number command from the Text menu (Alt, T, S). The  $\underline{\text{Serial Number dialog box}}$  appears.

You can change the starting number as well as the increment and length of the number.

## **Postnet Command (Text Menu)**

Displays the Postnet Properties dialog box.

#### To change the properties of a Postnet bar code

Select a text object that contains a <u>Postnet</u> bar code. You can add a Postnet bar code in the <u>Text Properties dialog box</u>.

Select the Postnet command on the Objects menu (Alt, O, P).

Make any changes you want to the Postnet Properties.

- The Postnet bar code is placed in the Text object automatically, based on your settings in the Postnet Properties dialog box.
- You can only use one Postnet bar code on a design.
- The program automatically finds the Zip code in the text object. You don't have to worry about any special fields or merge codes.

# **Bold (Text Menu)**

Changes the <u>selected</u> text to bold or, if the text is bold, changes it to normal.

• You can only use the <u>Fonts</u> command to make other channges to selected text.

Shortcut: Ctrl+B

# Italic (Text Menu)

Changes the  $\underline{\text{selected}}$  text to italic or, if the text is italic, changes it to normal.

• You can only use the <u>Fonts</u> command to make other channges to selected text.

Shortcut: Ctrl+I

## **Tools Command (View Menu)**

Displays, hides and re-positions Designer's tools. You can hide Designer's tools to provide a larger work area for making designs, or to simply make Designer's window smaller. You can position Designer's tools along the top or left side of the window.

# To change the way Designer's tools are displayed

On the View menu, select Tools (Alt V, T). The <u>Tools Options dialog box</u> appears.

All of the functions of the tools are provided on Designer's menus.

# **Ruler Command (View Menu)**

Controls the appearance, function and display of Designer's rulers. You can change the graduations on the rulers, the units of measure, and you can turn the rulers on or off. You can also make object snap to the nearest ruler graduation.

## **To change Designers Rulers**

On the View menu, select Rulers (Alt V, R). The Rulers dialog box appears.

# **Zoom Command (View Menu)**

Allows you to change the screen display size of the current design. You can change the screen design size in the  $\underline{\text{Zoom dialog box}}$ .

## To zoom in/out on the current design

From the View menu, choose Zoom (Alt, V,Z). The Zoom dialog box appears.

## **Show Text Frames Command (View Menu)**

Shows the non-printing frames around text objects.

### To display text object frames

When Show Text Frames is un-checked, select Show Object Frames on the View menu (Alt V, F). The non-printing frames appear.

The object frames make it easier to align and place multiple objects on a design.

### To hide text object frames

When Show Text Frames is checked, select Show Text Frames on the View menu (Alt V, F). The non-printing frames disappear.

## **Show Guides Command (View Menu)**

Displays or hides the guide lines that stretch from the selected object to the horizontal and vertical rulers.

### To display the guides

When Show Guides is un-checked, select Show Guides from the View menu (Alt, V, G). The guides appear.

### To hide the guides

When Show Guides is checked, select Show Guides from the View menu (Alt, V, G). The guides disappear.

The guides make it easier to position objects precisely on a design.

## **Show Status Bar Command (View Menu)**

Displays or hides Designer's Status Bar. You can hide the Status Bar to make Designer's window smaller.

### To change the Status Bar display

On the View menu, select Status Bar (Alt, S, S).

- The Status bar is displayed when the Status Bar menu item is checked
- The Status bar is hidden when the Status Bar menu item is not checked

The Status Bar provides the following information.

- The description of the design you are using
- The name of the Avery Product you are using
- The file name of the list linked to your design.
- The pixel location of the upper-left corner of the selected object
- The size in pixels of the selected object

## **Show Merge Fields / Show Merge Text Command (View Menu)**

Controls whether field names or the text from a linked list appears in Designer's display. Merge graphics fields will only display the graphic in the first record. Switching from field to test or text to field will not effect the graphic field display.

#### To switch from Field to Text view

On the View menu, select Show Text (Alt V, M). The display changes to show the first record.

#### To switch from Text view to Field view

On the View menu, select Show Field Names (Alt, V, M). The display changes to show the field names

Field names are displayed between double-caret characters.

**List Manager Command (Merge Menu)** 

Opens the List Manager window.

## To open the List Manager

On the Merge menu, select Open List Manager (Alt, M, T). The List Manager window appears.

# **Link to List Command (Merge Menu)**

Associates a list of information to a design so you can create a merge.

## To link a list of information to a design

On the Merge menu, select the Link to List command (Alt, M, L). The <u>Link to List dialog box</u> appears. See <u>How to Merge</u> for more information

# **Merge Fields Command (Merge Menu)**

Allows you to add <u>merge fields</u> from an associated data file to a Text object.

## To add merge fields

Select the Merge Fields command on the Merge menu (Alt, M, M). The  $\underline{\text{Merge Fields dialog box}}$  appears.

See <u>How to Merge</u> for more information

# Filter Command (Merge Menu)

Allows you to select certain records from a list of information to print.

## To create a merge filter

From the Merge Menu, select the Merge Filter command (Alt M, F). The <u>Filter dialog box</u> appears.

• For more information, see <u>How to Select Records</u>.

## **Contents Command (Help Menu)**

Displays Help's table of contents. From the table of contents, you can jump to step-by-step instructions for using the program and various types of reference information.

### To see Help's table of contents

On the Help menu, select the Contents command (Alt, H, C).

- Once you open Help, you can click the Contents button in the Help window whenever you want to return to the table of contents.
- Pressing F1 in the program provides help for the window you are working in.

## **Search for Help On Command (Help Menu)**

Displays Help's Search dialog box. You can search for any subject covered by help.

### To search for a help topic

On the Help menu, select the Search for Help On command (Alt, H, S).

- Once you open Help, you can click the Search button in the Help window whenever you want to search for a topic.
- Pressing F1 in the program provides help for the window you are working in.

# **Commands Command (Help Menu)**

Displays Help's list of the menu commands. Each of these topics describes one of the commands on the menus.

## To see Help's list of commands

On the Help menu, select the Commands command (Alt, H, M).

Once you open Help, click the Contents button, then select <u>Menu Commands</u> to see the list of Commands.

# **Procedures Command (Help Menu)**

Displays Help's list of How-To topics. Each of these topics provides step-by-step procedures for performing a task.

### To find out "How To"

On the Help menu, select the Procedures command (Alt, H, P).

• Once you open Help, click the Contents button, then select Procedures to see the list of How To's.

# **QuickSteps Command (Help Menu)**

Displays a list of topics that are covered in QuickSteps. QuickSteps provide brief reminders of the steps required to complete a task.

### To use QuickSteps

On the help menu, select the QuickSteps command (Alt, H, Q)

- Once you open Help, simply click the QuickSteps icon, where it is available, to display the QuickSteps for that topic.
- Click this QuickSteps button to see a list of the QuickSteps available to you.

# **How to Use Help Command (Help Menu)**

Displays Help's Contents for How to Use Help. Look here to see how to use the Help system.

### To learn how to use Help

On the Help menu, select the How to Use Help command (Alt, H, H).

Once you open Help, press F1 any time to see how to use Help.

# **About LabelPro Command (Help Menu)**

Displays the copyright notice and version number of your copy of LabelPro.

## To find out About LabelPro

On the help menu, select the About LabelPro Command (Alt, H, A).

# **New List Command (File Menu)**

Creates an new List Manager list.

## To create a new list

Select New List from the File menu (Alt, F, N). The New List dialog box appears.

# **Open List Command (File Menu)**

Opens an existing list using the File Open dialog box.

## To open a list.

From the File menu, choose Open (Alt, F, O).

Then choose the file you want to open using the File Open dialog box.

Use the <u>New List</u> command to create new lists.

# Save List As Command (File Menu)

Saves the active list with a new name, thereby making a copy of the list.

#### To save a document with a new name

From the File menu, choose Save As (Alt, F, A).

The <u>Save As dialog box</u> appears. Enter the new file name, and save the file.

# **Print Command (File Menu)**

Prints the current design. You can change the printing options in the <u>Print dialog box</u>.

## To print the current design

From the File menu, choose Print (Alt, F, P). The <u>Print dialog box</u> appears.

You can print multiple copies and select other printing options.

# **Print Listing Command (File Menu)**

Prints the current list in a report format.

### To print a listing of the current list

From the File menu, choose Print Listing (Alt, F, L). The  $\underline{\text{Print Setup dialog appears}}$ .

• The Print Listing command provides a simple way to print a list of all the records in a list.

# **Exit Command (File Menu)**

Closes the List manager window

### To close the current window

From the File menu, choose Exit (Alt, F, X). The List Manager window closes.

Changes you have made to an open list are automatically saved.

Shortcut: Alt+F4

### **Cut Command (Edit Menu)**

Removes the selection from the document and places it onto the Clipboard. The selection can be an <u>object</u>, characters in a <u>text object</u>, characters in an Address Book or List Book, or an embedded <u>graphic object</u>.

### To cut to the clipboard

Select the object or text you want to cut.

From the Edit menu, select Cut (Alt, E, T). The selection is deleted and placed on the clipboard.

- When you cut characters in a text object, the characters are deleted and placed on the Clipboard. The cut characters are then available for pasting to a new location in the same object or into another text object or book.
- When you cut characters in an Address Book or List Book, the characters are deleted and placed on the Clipboard. The cut characters are then available for pasting to a new location in the same Address Book or List Book or into another book or object.
- When you cut an object, the object is deleted and placed on the Clipboard. The object is then available for pasting to a new location in the same design or into another design.

Shortcuts: Ctrl+X

Shift+Del or Shift+Delete

## **Copy Command (Edit Menu)**

Copies the selection onto the Clipboard. The selection can be an <u>object</u>, characters in a <u>text object</u>, characters in an Address Book or List Book, or an embedded <u>graphic object</u>.

### To copy to the clipboard

Select the object or text you want to copy.

From the Edit menu, select Copy (Alt, E, C). The selection is copied and placed on the clipboard.

- When you copy characters in a text object, a copy of the characters is placed on the Clipboard. The copied characters are then available for pasting to a new location in the same object or into another text object or book.
- When you copy characters in an Address Book or List Book, a copy of the characters is placed on the Clipboard. The copied characters are then available for pasting to a new location in the same Address Book or List Book or into another book or object.
- When you copy an object, a copy of the object is placed on the Clipboard. The copied object is then available for pasting to a new location in the same design or into another design.

Shortcuts: Ctrl+C

Ctrl+Ins or Ctrl+Insert

## **Paste Command (Edit Menu)**

Pastes the contents of the Clipboard into an Address Book, List Book, object or design.

### To paste text

Place the insertion point at the position in which you wish to paste the text.

On the Edit menu, select Paste (Alt, E, P). The text from the clipboard is pasted at the insertion point.

#### To paste an object

On the Edit menu, select Paste (Alt, E, P).

With the mouse, click the left button where you want the upper-left corner of the object.

- Text may be pasted into a text object, an Address Book or a List Book. The text is inserted at the insertion point. If any characters in the text object or book are selected, those characters are replaced with the Clipboard contents.
  - Any kind of objects may be pasted into designs.

Shortcuts: Ctrl+V

Shift+Ins

## **Select Record Command (Edit Menu)**

Selects all the fields in the current record. This allows you to easily copy or delete (cut) a record.

#### To copy a record

With the record you want to copy displayed, choose Select Record on the Edit menu (Alt, E, S). The entire record is highlighted.

From the Edit menu, select the Copy command (Ctrl + C).

Click the New button to create a new, blank record.

Select Paste from the Edit menu (Ctrl + V).

#### To delete a record.

With the record you want to delete displayed, choose Select Record on the Edit menu (Alt, E, S). The entire record is highlighted.

From the Edit menu, select the Cut command (Ctrl + X).

## Field Names (Edit Menu)

Allows you to change the filed names in a List Manager list.

### To change field names

With the list you want to change open, choose Field Names on the Edit Menu (Alt, E, N). The List Manager window changes so you can change the field names.

Change any or all of the filed names. Move between field names with Tab and Shift+Tab.

When you have made all the changes, click the Edit Reocrd button to return the List Manager window to it's normal state.

- You don't need to save your changes, the program saves List Manger changes automatically.
- To copy all the field names from one List Manger file to a new, empty file, use the <u>New List</u> command.
- For more information, see <u>How to Change Field Names</u>.

## Find Command (Edit Menu)

Locates records in a list.

### To find a record in a list

With the list which contains the record you want to find open, choose Find on the Edit Menu (Alt, E, F). The <u>Find dialog box</u> appears.

Enter any text contained in the record and click OK.

- The text you enter can be contained anywhere in a field; it does not have to be at the beginning of the field.
- Find starts at your current position in the file, and searches to the end of the file. To find additional records with the same text just press the Find Next button. Find Next will wrap to the beginning of the file to continue the search.

# Filter Command (Record Menu)

Allows you to select certain records from a list.

#### To create a filter

From the Record Menu, select the Filter command (Alt R, F).

Use the <u>Filter dialog box</u> to create a filter.

For more information, see <u>How to Select Records</u>.

# Filter Active Command (Record Menu)

Turns a filter on or off.

#### To turn the filter on

From the Record menu, select the Filter Active command (Alt, R, A) so the command is checked.

#### To turn the filter off

From the Record menu, select the Filter Active command (Alt, R, A) so the command is not checked. For more information, see <u>How to Select Records</u>.

## **Sort Command (Record Menu)**

Sets the order of records in a list.

#### To sort a list

From the Record menu, select the Sort command (Alt, R, S).

Use the Sort dialog box to set the sort order.

- For more information, see <u>How to Sort Records</u>.
- The program always sorts on a character-by-character basis. If you are sorting two numbers, the program begins by comparing the leftmost digit of the first number with the leftmost digit of the second number. Thus numbers of different lengths might not sort the way you expect. Numbers that are the same length sort correctly, so you can add leading zeros to make all your numbers the same length. Likewise, dates might not sort the way you expect unless you enter the year first, the month second, and the day last (using 2 digits for each field).

# Mark all for Printing Command (Record Menu)

Sets the Mark for Printing flag of all the records in the current filter set.

### To mark the current set of records for printing

From the Record menu, select the Mark all for Printing Command (Alt, R, M).

All the records that match the current filter (or all the records in the file if a filter is not on) have their Mark for Printing flags set.

# **Unmark all for Printing Command (Record Menu)**

Clears the Mark for Printing flag of all the records in the current filter set.

## To clear the Mark for Printing flag of the current set of records

From the Record menu, select the Unmark all for Printing Command (Alt, R, U).

All the records that match the current filter (or all the records in the file if a filter is not on) have their Mark for Printing flags cleared.

# **Contents Command (Help Menu)**

Displays Help's table of contents. From the table of contents, you can jump to step-by-step instructions for using the program and various types of reference information.

## To see Help's table of contents

On the Help menu, select the Contents command (Alt, H, C).

- Once you open Help, you can click the Contents button in the Help window whenever you want to return to the table of contents.
- Pressing F1 in the program provides help for the window you are working in.

# **Search for Help On Command (Help Menu)**

Displays Help's Search dialog box. You can search for any subject covered by help.

## To search for a help topic

On the Help menu, select the Search for Help On command (Alt, H, S).

- Once you open Help, you can click the Search button in the Help window whenever you want to search for a topic.
- Pressing F1 in the program provides help for the window you are working in.

# **Commands Command (Help Menu)**

Displays Help's list of menu commands. Each of these topics describes one of the commands on the menus.

## To see Help's list of commands

On the Help menu, select the Commands command (Alt, H, M).

Once you open Help, click the Contents button, then select Commands to see the list of Commands.

# **Procedures Command (Help Menu)**

Displays Help's list of How-To topics. Each of these topics provides step-by-step procedures for performing a task.

## To find out "How To"

On the Help menu, select the Procedures command (Alt, H, P).

• Once you open Help, click the Contents button, then select Procedures to see the list of How To's.

# **QuickSteps Command (Help Menu)**

Displays a list of topics that are covered in QuickSteps. QuickSteps provide brief reminders of the steps required to complete a task.

## To use QuickSteps

On the help menu, select the QuickSteps command (Alt, H, Q)

- Once you open Help, simply click the QuickSteps icon, where it is available, to display the QuickSteps for that topic.
- Click this QuickSteps button to see a list of the QuickSteps available to you.

# **How to Use Help Command (Help Menu)**

Displays Help's Contents for How to Use Help. Look here to see how to use Help system.

## To learn how to use Help

On the Help menu, select the How to Use Help command (Alt, H, H).

Once you open Help, press F1 any time to see how to use Help.

# **Restore Command (Control Menu)**

Restores the window to the size and location it had before you maximized or minimized the window.

#### To restore the active window

On the Control menu, select the Restore Command (Alt, Space, R).

- To restore a minimized window, click the icon and choose the Restore command, or double-click the icon.
- Restoring a window does not affect changes made to the window with the Move or Size commands on the Control menu.

# **Move Command (Control Menu)**

Displays a four-headed arrow. Use the arrow keys to move the active window or open dialog box.

### To move the active window

On the Control menu, select the Move Command (Alt, Space, M).

Use the Arrow keys to move the active window.

- If the window is maximized, this command is unavailable.
- You can also move a window that is not maximized, or an open dialog box, by dragging the title bar.

# **Size Command (Control Menu)**

Displays a four-headed arrow you can use to change the size of the active window. Press the arrow key (RIGHT, LEFT, UP, or DOWN) of the side you want to size, and the mouse pointer changes to an arrow. You can then use the arrow keys to make the window the size you want.

### To change the size of the active window

On the Control menu, select the Size Command (Alt, Space, M).

Use the Arrow keys to change the size of the active window.

If the window is maximized, this command is unavailable.

# Minimize Command (Control Menu)

Shrinks the active window to an icon. Clicking the Minimize button is the same as choosing the Minimize command.

### To minimize the active window

On the Control menu, select the Minimize Command (Alt, Space, N).

Double-clicking a minimized window icon restores the window to its former size. You can also restore a minimized window by using the Restore command on the Control menu.

# **Maximize Command (Control Menu)**

Enlarges the active Designer window to fill the available space. Clicking the Maximize button is the same as choosing the Maximize command.

### To maximize the active window

On the Control menu, select the Maximize Command (Alt, Space, X).

- The Designer window fills the entire screen.
- You can restore a maximized window to its former size by using the Restore command on the Control menu.

# **Close Command (Control Menu)**

Closes the active window, or an open dialog box. Double-clicking the Control-menu box is the same as choosing the Close command.

#### To close the active window

On the Control menu, select the Close Command (Alt, Space, C).

- Closing the Tool Bar closes all of the program's windows.
- Closing a window is the same as choosing the Exit command from that window's File Menu.

Shortcut: ATL+F4

# **Switch To Command (Control Menu)**

Displays the Task List dialog box of Windows Program Manager.

## To Switch to a different application

On the Control menu, select the Switch To Command (Alt, Space, W).

Select the next application in Task List and click Switch To.

For more information, see your Windows documentation.

Shortcut: Ctrl+Esc

## Adding a Graphic

Follow these steps to add a graphic to your design.

- 1. Click the Graphic tool
  - Or Select Objects--Graphic.
- 2. Drag the graphic object's bounding box.
- 3. In the Graphic properties dialog box enter a file name
  - Or use the Browse button to find a file.
  - *Or* click the Paste button if you have a graphic on the clipboard.
  - *Or* select the Merge option and click the Merge button if you want to <u>print different graphics</u> on each label.
- 4. Select a Sizing Option and click OK.

# **Adding Lines**

Follow these steps to  $\underline{\text{add lines}}$  to your design.

- 1. Click the Line tool

  Or Select Objects--Line.
- 2. Drag the Line object's bounding box.
- 3. In the  $\underline{\text{Lines Properties dialog box}}$  select the appearance options you want and click OK.

# **Adding Text**

Follow these steps to add text to your design.

- Click the Text tool
   Or Select Objects--Text.
- 2. Drag the text object's bounding box.
- 3. In the  $\underline{\text{Text properties dialog box}}$  select the alignment options you want and click OK.
- 4. Type the text you want in the text object.

## **Adding Shapes**

Follow these steps to add shapes (Rectangles, Rounded Rectangles or Ellipses) to your design.

- Click the Rectangle, Rounded Rectangle or Ellipse tool
   Or Select Objects--Rectangle, Rounded Rectangle or Ellipse.
- $\label{eq:conditional} \textbf{2.} \ \ \mathsf{Drag} \ \mathsf{the} \ \mathsf{Rectangle}, \ \mathsf{Rounded} \ \mathsf{Rectangle} \ \mathsf{or} \ \mathsf{Ellipse} \ \mathsf{object's} \ \mathsf{bounding} \ \mathsf{box}.$
- 3. In the Shapes Properties dialog box select the appearance options you want and click OK.

## **AutoMerge Overview**

Follow these steps to use <u>AutoMerge</u>.

- 1. Click the <u>AutoMerge</u> button on the tool bar..
- 2. In the Link to List dialog box, set the file type (Txt, CSV, etc.).
- $\label{eq:continuous} 3. \ \ \text{Select the file you want to merge and click OK}.$
- 4. Use the Merge Fields dialog box to add the merge fields.
- 5. Select File--Print Preview to check your design.
- 6. Select File--Print to print your list.

## **Delimited (CSV) File Merge**

Follow these steps to merge a delimited (CSV) file.

- 1. Click the <u>AutoMerge</u> button on the tool bar..
- 2. In the Link to List dialog box, set List Files of Type to Delimited (\*.csv, \*.txt).
- $\label{eq:continuous} 3. \ \ \text{Select the file you want to merge and click OK}.$
- 4. Use the Merge Fields dialog box to add the merge fields.
- 5. Select File--Print Preview to check your design.
- 6. Select File--Print to print your list.

# **Calibrating Your Printer**

Follow these steps to calibrate The program to your printer.

- 1. Select File--Print Calibrate.
- 2. Load a <u>Calibration Sheet</u> into your printer's paper tray.
- 3. Click the Print Pattern button.
- 4. Enter the calibration numbers from the calibration sheet and click OK.

# **Changing Field Names**

Follow these steps to **Change Field Names**.

- 1. Select Edit--Field Names.
- 2. Change the field names.
- 3. Click the Edit Record button.

# **Changing Fonts**

Follow these steps to **change fonts** in your design.

- 1. Highlight the text that you want to format.
- 2. Click the right mouse button *Or* Select Text--Fonts.
- $3. \ \, \text{Make the changes to the } \underline{\text{Fonts dialog box}} \text{ and click OK}.$

### **Checking Records in a List**

Follow these steps to be sure all the records in your list fit your design.

- 1. Select File--Print Preview.
- $2. \ \ \text{In the } \underline{\text{Print Preview dialog box}}, \, \text{select Clip Text or Shrink to Fit.}$
- ${\bf 3.}\ \ {\bf Make\ sure\ that\ Report\ Clipping\ or\ Report\ Shrinking\ is\ checked}.$
- 4. Click the Scan button to check all the records automatically *Or* click the Next button to check each record individually.

# **Creating a Design**

Follow these steps to <u>create a design</u>.

- 1. Select File--New Design
- 2. Choose a product Type.
- ${\bf 3.} \ \ {\bf Choose \ a \ particular \ Avery \ Product \ and \ click \ OK.}$
- 4. You can simply start typing in the default <u>Text Object</u>

  Or add other <u>objects</u> to your design.

### **Creating a Filter**

Follow these steps to <u>Select records to print</u>.

- Select Merge--Filter (in Designer)
   Or Select Record--Filter (in List Manager).
- 2. Choose a field to select on.
- 3. Set the first condition and enter a value.
- 4. Select And or Or (if necessary).
- **5**. Set the second condition and enter a value (if necessary).
- 6. Click the Add button to add your criteria to the list.
- 7. Repeat steps 2 through 7 to add additional conditions.

## **Creating a New List**

Follow these steps to <u>create a new list</u>.

- 1. Select Merge--List Manager.
- $2. \ \ \text{In the } \underline{\mathsf{List}\,\mathsf{Manager}}, \mathsf{select}\,\mathsf{File}\text{--}\mathsf{New}\,\mathsf{List}.$
- 3. Select the list from which you want to copy the field names in Use Field Names From.
- 4. Enter a file name for the list you are creating.
- 5. Click OK.
- 6. Enter the information for your new list.

### dBASE Merge

Follow these steps to merge a dBASE file.

- 1. Click the <u>AutoMerge</u> button on the tool bar..
- 2. In the Link to List dialog box, set List Files of Type to dBASE (\*.dbf).
- 3. Select the dBASE data file you want to merge and click OK.
- 4. Use the  $\underline{\text{Merge Fields dialog box}}$  to add the merge fields.
- $5. \ \, \text{Select File--} \underline{\text{Print Preview}} \, \text{to check your design}.$
- 6. Select File--Print to print your list.

### **List Manager Merge**

Follow these steps to merge a List Manager file.

- 1. Click the <u>AutoMerge</u> button on the tool bar..
- 2. In the <u>Link to List dialog box</u>, set List Files of Type to LabelPro (or Label Assistant) List (\*.avd).
- 3. Select the file you want to merge and click OK.
- 4. Use the Merge Fields dialog box to add the merge fields.
- 5. Select File--Print Preview to check your design.
- 6. Select File--Print to print your list.

### **Paradox Merge**

Follow these steps to merge a Paradox file.

- 1. Click the <u>AutoMerge</u> button on the tool bar..
- 2. In the Link to List dialog box, set List Files of Type to Paradox (\*.db).
- 3. Select the Paradox data file you want to merge and click OK.
- 4. Use the  $\underline{\text{Merge Fields dialog box}}$  to add the merge fields.
- 5. Select File--<u>Print Preview</u> to check your design.
- 6. Select File--Print to print your list.

# Printing a List

Follow these steps to print a list.

- 1. Create or open a design that is linked to the list.
- 2. Select File--Print.
- $\bf 3.$  Set the number of sets, the printing order and other options.
- 4. Click OK to print.

#### **Postnet Bar Codes**

Follow these steps to print a Postnet bar code

- 1. Create a label design that includes a <u>Text object</u>.
- ${\bf 2. \ \, Select \, the \, text \, object \, (so \, the \, sizing \, handles \, show) \, and \, click \, the \, right \, mouse \, button.}$ 
  - Or When there is an insertion point in the object, or when the sizing handles show, select Objects-Properties.
- 3. Select the Add Postnet option.
- 4. Click the Postnet button.
- **5**. Select the position you want.

## Sorting a List

Follow these steps to <u>sort a list</u>.

- 1. Open the list in <u>List Manager</u>.
- 2. Select Record--Sort.
- ${\bf 3.}\ \ {\bf Choose}\ {\bf Ascending}\ {\bf or}\ {\bf Descending}\ {\bf sort}\ {\bf order}.$
- 4. In the Sort dialog box, select the field you want to sort on.
- 5. Click the Add button to add it to the list of Sort Criteria.
- 6. Repeat steps 4 and 5 any additional fields you want to sort on.
- 7. Click OK to do the sorting.

### **Word for Windows Merge**

Follow these steps to merge a WinWord file.

- 1. Click the <u>AutoMerge</u> button on the tool bar..
- 2. In the <u>Link to List dialog box</u>, set List Files of Type to Word, WinWord (\*.doc).
- ${\bf 3. \ \ Select\ the\ WinWord\ data\ file\ you\ want\ to\ merge\ and\ click\ OK.}$
- 4. Use the  $\underline{\text{Merge Fields dialog box}}$  to add the merge fields.
- 5. Select File--<u>Print Preview</u> to check your design.
- 6. Select File--Print to print your list.

### **WordPerfect Merge**

Follow these steps to create a WordPerfect Merge

- 1. Click the <u>AutoMerge</u> button on the tool bar..
- 2. In the <u>Link to List dialog box</u>, set List Files of Type to WordPerfect (\*.\*).
- 3. Select the WordPerfect secondary merge file you want to merge and click OK.
- 4. Use the  $\underline{\text{Merge Fields dialog box}}$  to add the merge fields.
- $\textbf{5. Select File--} \underline{\textbf{Print Preview}} \ \textbf{to check your design}.$
- 6. Select File--Print to print your list.

## **Merge Overview**

Follow these steps to <u>merge a file</u>.

- 1. Create a design.
- 2. Add a <u>text object</u> to contain the merge fields.
- 3. Use Merge-<u>Link to List</u> to link a file.
- 4. Use Merge--Merge Fields to add the merge fields.
- $5. \ \, \text{Select File--} \underline{\text{Print Preview}} \, \text{to check your design}.$
- 6. Select File--Print to print your list.

## **Notes Merge**

Follow these steps to <u>Merge a Notes Database</u>.

- 1. Click the Notes AutoMerge button on the tool bar..
- 2. In the <u>Link to Notes dialog box</u>, select the view or form you want to merge.
- 3. Use the  $\underline{\mathsf{Merge}}$  Fields dialog  $\underline{\mathsf{box}}$  to add the merge fields.
- 4. Select File--Print Preview to check your design.
- 5. Select File--Print to print your list.

# AutoMerge™

The AutoMerge  $\[mu]$  button steps you through the process of merging a list with a design.

## **Bar Code Object**

A type of object that encodes numbers (and letters) in bars for automated reading. LabelPro prints the following types of bar codes.

Code 39

Interleaved 2 of 5

EAN-8

EAN-13

UPC-A

UPC-E

### **Calibration Sheet**

The *Calibration Sheet* is pre-printed with three sets of blue and red lines that help you to calibrate the program to your particular printer. See <u>How to Calibrate the program</u> to your <u>Printer</u>.

### Click

To press and release a mouse button in one nonstop motion.

# Clip

To cut off the right end, or bottom of text that doesn't fit in a text object. The program gives you the option to clip text or to  $\frac{\text{shrink to fit}}{\text{text}}$  text in the text object.

### Color

The program can print text, shapes, and graphics in color on a color printer. You can also use the color option in properties to add color to text and shapes objects.

### Copy

To duplicate selected text or a selected object from a design so you can paste it to another place in the design or to another design.

The copied information is placed in a temporary storage area called the <u>clipboard</u>. The clipboard holds the information until you cut or copy another piece of text or object.

## Clipboard

A temporary storage area for cut or copied text or graphics. You can paste the contents of the Clipboard into a design or book, or into another application. The Clipboard holds the information until you cut or copy another piece of text or a graphic.

#### Cut

To remove selected text or a selected object from a design so you can paste it to another place in the design or to another design.

The cut information is placed in a temporary storage area called the <u>clipboard</u>. The clipboard holds the information until you cut or copy another piece of text or object.

## Drag

To hold down the mouse button while moving the mouse.

## **Description**

Design files include a *description* that can help you remember what information is in that file. Use the <u>Save Design As</u> command to add or change a description. Use the <u>Descriptions</u> button in the <u>File</u> <u>Open dialog box</u> to open files by their description.

### Design

Objects placed on a label or other product that tell the program how to print that product. Designs can include  $\underline{\text{text objects}}$ ,  $\underline{\text{graphic objects}}$ ,  $\underline{\text{bar code objects}}$ ,  $\underline{\text{line objects}}$ , and  $\underline{\text{shape objects}}$ . Designs are saved in design files, and can be opened with the  $\underline{\text{Open Design}}$  command.

### **Font**

The general shapes for a set of characters. Each font has a name with which you can select the font and apply it to text. Arial and Times New Roman are examples of fonts.

# **Graphic Object**

A *Graphic Object* is a rectangular region on a design that contains graphics. The graphic can be of several types, including BMP, EPS, GIF, IMG, JPG, PCX, TGA, TIF, WMF and WPG.

### **Insertion Point**

The *insertion point* is the point at which text will be placed when you type. It is indicated by a vertical blinking bar.

Click twice in a Text object to see the insertion point.

## Landscape

A term used to refer to horizontal label orientation; opposite of "portrait," or vertical, orientation. In this program, orientation refers to the individual label or other product you are working on, not the full sheet.

è

# **Line Object**

A *line object* prints a line on a design. Lines can be of various widths, and can be placed in any direction.

### Link

To associate a list, or data file with a design. A  $\underline{\text{design}}$  will print the information contained in a list that is linked to it.

### List

A data file. You can create lists with the List Manager, or you can print lists created by other programs with the program.

#### Menu

A list of commands that drops down from the menu bar. The menu bar is displayed across the top of an application window and lists the menu names, such as File and Edit.

## Merge

To *Merge* information, is to add it to the design as printing is occurring. Merge information can come from a list, or data file, as when you print mailing labels.

# Merge Field

A token that indicates to the program where in a text object a particular item of information will be placed. The program can display the merge fields or the text of the list.

## **Merge Graphic**

You can print different graphics on each label. Pust the nameof the files to merge in a data file, then use the Merge option in the Graphic Properties dialog box to merge the field with the file names. You must have a list linked to your design before the Merge option is available in Graphic Properties.

## **Object**

One of the several graphic elements that may be added to LabelPro designs. The types of objects that LabelPro supports include:

<u>Text objects</u> <u>Line Objects</u>

Graphic objects Shape objects

Bar Code objects

#### **Path Name**

The complete identification of a file. A typical path name is:

C:\LPWIN\ART\BOAT.WMF

### **Paste**

To insert cut or copied text into a document from the temporary storage area called the <u>Clipboard</u>.

### **Point Size**

A measurement used for the size of text characters. There are 72 points per inch.

#### **Portrait**

A term used to refer to vertical label orientation; opposite of "landscape," or horizontal, orientation. In this program, orientation refers to the individual label or other product you are working on, not the full sheet.

è

### **Postnet Bar Code**

The United States Postal Service bar code which the program can print in a <u>Text object</u>.

## Select

To highlight text or an object. Once text or an object is selected you can move or act on it in various ways. See also <u>How to Select Objects</u> and <u>How to Select Text</u>.

# **Shape Object**

A *shape object* prints a rectangle, a round-cornered rectangle, or an ellipse on a design.

## **Shrink to Fit**

To reduce the size of text that doesn't fit in a text object. The program gives you the option to  $\underline{\text{clip text}}$  or to shrink to fit text in the text object.

# **Sizing Handles**

Eight markers that appear on an object's frame when it is selected. They are used to change the size or shape of an object.

# **Text Object**

A *text object* is a rectangular region of a design which contains text or <u>merge fields</u>.

### **Text Rotation**

LabelPro can rotate text to any angle. There is a Rotate button in the Text Properties dialog box and a Rotate command on the Text menu.

### Tool

One of the icon buttons in the Designer window.

### Undo

You can undo, or change back, the most recent editing operation. See the <u>Undo</u> command on the Edit menu.

# Zoom

You can view your design at any size from 25% to 400% of actual size. See the  $\underline{\text{Zoom}}$  command on the View menu.

## How to Add a Bar Code

### Follow these steps to add a bar code to your design.

- 1. Click the <u>Bar Code tool</u>, or use the <u>Bar Code</u> command, to add a <u>Bar Code Object</u> to your label design.
- 2. The cursor changes to show a small bar code, like this:
- Press the Esc key if you want to change the cursor back to an arrow.
  - 3. Place the cursor's cross at the point where you want the upper-left corner of the bar code object. <u>Drag</u> to the point where you want the lower-right corner of the bar code object.
  - 4. The Bar Code Properties dialog box appears. Select the type of bar code you want to print.
  - 5. Generally, the default values for the settings in the Bar Code Properties dialog box are correct, but you can make any changes you want. Select any other options you want in the Bar Code Properties dialog box.
  - 6. Click the Data button to see the <u>Bar Code Data dialog box</u>. Use this dialog box to determine what information will be printed.

### How to Add a Border

There are two ways to create borders in the program. You can use one of the shape tools to create a rectangle, rounded rectangle or ellipse. You can also use a graphic to create a border. Some of the clip-art furnished with the program is specifically designed to create borders.

### Follow these steps to use a shape as a border.

- 1. Create a label design. (See How to Create a Design.)
- 2. Click the appropriate tool for the shape of border you want to use. Choose between the Rectangle Tool, the Rounded-Rectangle Tool, or the Ellipse Tool.
- 3. The cursor changes to show the shape, like this:
  - Press the Esc key if you want to change the cursor back to an arrow.
- 4. Place the cursor's cross at the point where you want the upper-left corner of the border. <u>Drag</u> to the point where you want the lower-right corner of the border.
- 5. When the Shape Properties dialog box appears, make the selections you want for this object.

### Follow these steps to use a graphic as a border.

- 1. Create a label design. (See <u>How to Create a Design</u>.)
- 2. Click the <u>Graphic tool</u>, or use the <u>Graphic</u> command, to add a <u>Graphic object</u> to your label design.
- The cursor changes to show a small graphic, like this:
   Press the Esc key if you want to change the cursor back to an arrow.
- 4. Place the cursor's cross in the upper-left corner of the design, leaving a slight top and left margin. <u>Drag</u> to the lower-right corner of the design, leaving a slight bottom and right margin.
- 5. When the <u>Graphic Properties dialog box</u> appears, enter the file name of the graphic you want to print. You can click the Browse button to use the <u>File Open dialog box</u> to locate the file. The graphics that are designed to create borders are:

angle.pcx corner.pcx bar.pcx shadow.pcx

box.pcx

- 6. Select the Fill Graphic Frame option and click OK.
- Place all the other objects in your design on top of the object that forms the border.

# How to Add a Graphic

The program can print graphics in BMP, EPS, GIF, IMG, JPG, PCX, TGA, TIFF, WMF and WPG formats and can change the size and shape of your graphics.

### Follow these steps to add a graphic image to your design.

- 1. Create a label design. (See <u>How to Create a Label Design</u>.)
- 2. Click the <u>Graphic tool</u>, or use the <u>Graphic</u> command, to add a <u>Graphic object</u> to your label design.
- 3. The cursor changes to show a small graphic, like this: Press the Esc key if you want to change the cursor back to an arrow.
- 4. Place the cursor's cross at the point where you want the upper-left corner of the graphic object. <u>Drag</u> to the point where you want the lower-right corner of the object.
- 5. When the <u>Graphic Properties dialog box</u> appears, enter the file name of the graphic you want to print. You can click the Browse button to use the <u>File Open dialog box</u> to locate the file. The Art directory under the LPWIN directory contains clip art graphics from Avery.

Or

If you have a graphic object on the <u>clipboard</u>, click the Paste button to <u>paste</u> the graphic on the label. The program automatically creates a file for the graphic image.

Or

If you wish to print a different image on each product, select the Merge option, and see <u>How to pinrt different graphics on each label</u>.

- 6. Select the sizing option you want in the Graphic Properties dialog box.
- To print part of a graphic, see How to Print Part of a Graphic.
- To merge graphics, see <u>How to pinrt different graphics on each label</u>.
- Click here to see how the program finds graphic files.

## How to Add a Line

## Follow these steps to add a line to your design.

- 1. Click on the line tool.
- 2. The cursor changes to show a line, like this: Press the Esc key if you want to change the cursor back to an arrow.
- 3. Place the cursor's cross at the point where you want the upper-left end of the line. <u>Drag</u> to the point where you want the lower-right end of the line.
- 4. When the <u>Line Properties dialog box</u> appears, select the thickness and/or color you want for this line.

### How to Add a Postnet Bar Code

Postnet bar codes are always placed in a text object. When a nine-digit zip code is found in the text object, the program prints a delivery point Postnet bar code. Optionally, the program can print a bar code for 5-digit zip codes.

### Follow these steps to add a Postnet bar code to your design.

- 1. Create a label design that includes a <u>Text object</u>. (See <u>How to Create a Label Design</u>.)
- 2. Select the text object (so the sizing handles show) and click the right mouse button.

Or

When there is an insertion point in the object, or when the sizing handles show, select the <u>Properties</u> command from the Objects menu.

- 3. In the <u>Text Properties dialog box</u>, select the Add Postnet option.
- Click the Postnet button to see the <u>Postnet Properties dialog box</u>. Select the position you want.
- The program automatically finds the Zip code in the text object. You don't have to worry about any special fields or merge codes.
- If you get a message telling you that your Postnet bar code won't fit on the label, simply move or re-size the Text object to allow more room.
- The United States Postal Service prefers that the bar code be positioned above the address, but they accept either position.
- Delivery point Postnet bar codes encode not only the nine-digit zip code, but also the last two digits of the street address, so that the Postal service can sort the mail completely automatically.
- For more information, see How to Address for Postal Automation

## How to Add a Serial Number

Serial numbers are always placed in a text object.

### Follow these steps to add a serial number to your design.

- 1. Create a label design that includes a <u>Text object</u>. (See <u>How to Create a Label Design</u>.)
- 2. Click twice in the text object so you see the insertion point. Place the insertion point where you want the serial number.
- 3. Choose the Serial Number command from the Text menu.
- 4. In the <u>Serial Number dialog box</u>, enter the starting number, and make any other changes you want.
- 5. Use the Font button to change the font of the serial number.
- Characters that you type in the Prefix box are printed immediately in front of the serial number. Characters that you type in the Suffix box are printed immediately after the serial number. Use these for parts of the serial number that do not change.
- The setting you make for Length of Serial Number has no effect unless you choose Zeros or Spaces in the Padding group.
- You can use a negative number for an Increment.
- If the serial number exceeds the length you specify, it will roll over to 0. For example, if you set the Length of Serial Number to 3, the number after 999 will be 000.

# How to Add a Shape (Rectangles and Ellipses)

Shape objects include Rectangles, Rounded Rectangles, and Ellipses. Squares and Circles are made using the Rectangle and Ellipse tools with the Shift key held down.

### Follow these steps to add a shape to your design.

1. Click on the tool that represents the shape you want to draw. The choices are:

Use the Rectangle tool to draw rectangles and

squares with sharp corners.

Use the Rounded Rectangle tool to draw

**Rounded Rectangle** rectangles and squares with rounded corners.

Use the Ellipse tool to draw ellipse and

Ellipse circles.

2. The cursor changes to show the shape, like this: •

Press the Esc key if you want to change the cursor back to an arrow.

- 3. Place the cursor's cross at the point where you want the upper-left corner of the shape. <u>Drag</u> to the point where you want the lower-right corner of the shape.
- When the <u>Shape Properties dialog box</u> appears, make the selections you want for this object.
   To create a square or a circle, hold the Shift key down while you drag to form the shape.
   Shapes, and their backgrounds can be printed in color if you have a color printer. See <u>How to Add</u>

Color.

Rectangle

## **How to Add Color**

Text, shapes and graphics can all be printed in color, if you have a color printer.

## Follow these steps to change the color for part of the text in an object

- 1. <u>Select</u> the text that's font you want to change.
- 2. Click the right mouse button, or select the Fonts command from the Text menu.
- 3. Choose the new color from the Font dialog box.
- 4. Click OK when your selection is complete.

### Follow these steps to change the color for all the text in an object

- 1. <u>Select</u> the object (so the sizing handles show) in which you want to change the font of all the text.
- 2. Select the Fonts command from the Text menu.
- 3. Choose the new color from the Font dialog box.
- 4. Click OK when your selection is complete.

### Follow these steps to change the color of a shapes outline or fill

- 1. <u>Select</u> the object (so the sizing handles show) for which you want to change the color.
- 2. Click the right mouse button, or select the Properties command from the Object menu.
- 3. Choose the new colors from the <u>Shape Properties dialog box</u>. Colors can be set with both the Line Color and the Fill drop-down lists.
- 4. Click OK when your selection is complete.
- The program prints color graphics in color if you have a color printer. You cant change color graphics in the program, you must use an image editing program.

## How to Add Text

## Follow these steps to add text to your design.

- 1. Create a label design. (See <u>How to Create a Label Design</u>.)
- 2. Click the <u>Text tool</u>, or use the <u>Text</u> command, to add a <u>Text object</u> to your label design.
- 3. The cursor changes to show a small letter T, like this:
- Press the Esc key if you want to change the cursor back to an arrow.
  - 4. Place the cursor's cross at the point where you want the upper-left corner of the fixed text object. <u>Drag</u> to the point where you want the lower-right corner of the object.
  - 5. When the <u>Text Properties dialog box</u> appears make the selections you want for this object.
  - 6. Type the text you want in the text object.
  - You can change the font with the **Font** command.
- To edit the text in a fixed text object, click twice in the object.

### **How to Address for Postal Automation**

The program provides several ways to increase your mailing efficiency. You can print delivery point bar codes for faster mail delivery and possible postage discounts, or you can use the Postal Address font for improved machine processing of your mail.

### **Using Delivery Point Bar Codes**

You get the greatest postage discounts by using DPBC, which adds two digits (usually the last two digits of the street address) to the ZIP+4 code. See How to Add a Postnet Bar Code.

Because of variations in the rules for determining the DPBC (and the fact that ZIP+4 codes sometimes change), each address in your database must be periodically checked against a current USPS database of addresses and ZIP codes. This process is called CASS certification.

Mailing-list vendors can provide CASS certification, or you can send your list to any of several service bureaus that can update your list with the current DPBCs and provide certification. Alternatively, if you have a CD-ROM drive, you can purchase software and quarterly database updates that allow you to maintain your own mailing list. You'll need CASS certification to obtain postage discounts.

Remember that the program is a label *printing* program; it is not a list management program. The program is not CASS certified, nor does it need to be for you to receive postage discounts. CASS certifies that your addresses are accurate, which is something that the program has no control over. The *list* that you merge into the program must be certified—not the program.

### **Selecting Labels for Bar-Coded Addressing**

If you use DPBC bar codes, the bar code will be about 2½ to 3 inches wide. Keep this in mind when you choose labels to print on. For example, Avery 5160 labels (3 across on an 8½-inch by 11-inch sheet) are not wide enough to contain a bar code. You'll need to use 2-across laser-printer labels (such as 5161, 5162, or 5163). If you use a dot matrix printer to print on continuous labels, be sure you select a label that is at least 3 inches wide.

## **Printing OCR-Readable Addresses**

The U.S. Postal Service has specific guidelines for creating machine-readable addresses. These guidelines are summarized in USPS Publication 25, *Designing Business Letter Mail*, which is available from the Postal Service.

To qualify for certain postage discounts and to expedite mail processing, you can use the Postal font provided with this version of the program. When used according to the instructions in <a href="How to use the Postal Address Font">How to use the Postal Address Font</a>, this font prints labels that are machine readable.

### What's Different About the Postal Address Font?

The Postal Address font is based on a standard Arial font. It's different in the following respects:

- All letters print as capital letters, regardless of how you enter them. This allows you to enter List Manager records, for example, in upper- and lowercase letters, and have them print in all capital letters whenever you print mailing labels--but not when you use them for other purposes.
- The space between characters and between words has been increased. This ensures accurate machine readability.
- Foreign language and other special characters are not included. Because foreign language characters and symbols such as bullets, the copyright symbol, and so on, are not usually used in addressing (and are not recognized by the Postal Service address readers), they are not included in this font.

# How to Adjust the Print Position on Pin-Fed Printers

On some pin-fed printers it is hard to adjust the horizontal printing position. In these cases you can use the program's Alignment feature to make an adjustment.

### Follow these steps to move the printing left or right

- 1. Print a sample label and determine which direction you need to move the printing.
- 2. Select the Print Setup command to see the Print Setup dialog box.
- 3. Click the Align button to see the <u>Print Calibration dialog box</u>. *Do not* click the Print Pattern button.
- 4. Adjust the Middle Calibration number to move the printing horizontally. Increase the number to move the printing to the left. Decrease the number to move the printing to the right.
- 5. Print another sample label and check your settings.
- To move the printing up or down on the label, simply use the paper-advance knob on your printer.

# How to be Sure that Everything Fits in Your Design

When you create a design with merge fields, it's hard to tell if all the records in the linked list will fit in the text object you have created. The program provides a quick method of checking each record in a list to be sure they all fit.

### Follow these steps to check each record in a list.

- 1. Open the design, and be sure that it is linked to the list you want to check.
- 2. Select the Print Preview command from the File menu.
- 3. In the Print Preview dialog box, select Clip Text or Shrink to Fit.
- 4. Click the Scan button to check each record.
- 5. The program will stop and display any records that will not fit and will either shrink to fit or be clipped at the right edge of the text object.
- When you select Shrink to Fit, the program automatically reduces the size of the fonts in the text object until all the lines are short enough to fit in the text object.
- When you choose Clip Text, lines that extend beyond the right edge of the text object are truncated.

# How to Calibrate the Program to Your Printer

There is a variation, from printer to printer, in the absolute position at which the image is placed on the paper. In most printers, the variation is very slight, and you don't need to correct for it. However, if you notice that the image that the program prints is not in the correct position on the product, then you may want to calibrate the the program program to your printer.

Print Alignment, or calibration, is only used for sheet-fed printers including laser printers and many ink jet printers. For pin-fed printers, see <a href="How to Adjust the Print Position on Pin-Fed Printers">How to Adjust the Print Position on Pin-Fed Printers</a>.

### Follow these steps to calibrate the program to your printer.

- 1. Locate one of the calibration sheets that you received in your package. Place the calibration sheet in the paper tray of your printer. Be sure you are feeding it in the correct direction, and with the appropriate side up. If you don't know which way to load the sheet, see <a href="How to Load Labels">How to Load Labels</a> in your Printer.
- 2. Choose Print Calibration from the File menu.
- 3. In the Print Calibration dialog box, click the Print Pattern button to print the calibration sheet.
- 4. Read the three numbers from the printed calibration sheet, following the directions on the sheet.
- 5. Enter the three numbers on the Print Alignment dialog box and click OK.
- The program will remember your settings. You only need to change them if you change printers.

## **How to Center Text**

The program provides several methods for centering text. You can center all the lines of text in a text object, or you can center the lines in a text object as a block.

Block centering centers the longest line, and then left-aligns all the other lines with it. This lets you visually center each address on its own label.

### Follow these steps to center a block of text on a design.

- 1. Add a text object to your design. See How to Add Text.
- 2. Use the Ruler command to turn on Snap to Rulers in the Ruler dialog box.
- 3. Use the **Show Guides** command to turn on the guides.
- 4. Use the mouse to <u>drag</u> the <u>sizing handle</u> on the middle of the left side of the text object so that it is 1/4 inch from the left side of the design.
- 5. Use the mouse to drag the sizing handle on the middle of the right side of the text object so that it is 1/4 inch from the right side of the design.
- You may choose a distance other than 1/4 inch; simply use the same distance at both ends of the design.
  - 6. Click the right mouse button so the <u>Text Properties dialog box</u> appears.
  - 7. Choose Centered to have each line centered individually.

Or

Choose Block Cent. to have the longest line centered and all the other lines left-aligned with it.

8. Click OK and you are finished.

# How to Change Field Names

The program's <u>List Manager</u> allows you to use any field names you want. This means that you can use List Manager lists for more than just names and addresses. By using your own field names, you can make any kind of list.

## Follow these steps to change the field names in a List Manager list.

- 1. In List Manager, select the <u>Edit Field Names</u> command from the edit menu. The List Manager window changes so you can change the field names.
- 2. Change the field names.
- 3. Click the Edit Record button to go back to the normal List Manager view.
- You don't need to save your changes, the program saves List Manager changes automatically.
- To copy all the field names from one List Manager file to a new, empty file, use the <u>New List</u> command.

# How to Change Fonts

The program allows you to change fonts for selected text in a text object, or for all the text in a text object.

### Follow these steps to change the font for part of the text in an object

- 1. <u>Select</u> the text that's font you want to change.
- 2. Click the right mouse button, or select the Fonts command from the Text menu.
- 3. Choose the new font, size, color and style from the Font dialog box.
- 4. Click OK when your selection is complete.

## Follow these steps to change the font for all the text in an object

- 1. <u>Select</u> the object (so the sizing handles show) in which you want to change the font of all the text.
- 2. Select the Fonts command from the Text menu.
- 3. Choose the new font, size, color and style from the Font dialog box.
- 4. Click OK when your selection is complete.
- You can use any font you have installed in Windows.

# **How to Change the Product Selection**

You can choose which Avery products are listed in the New Design dialog box.

## Follow these steps to change the product selection

- 1. Make sure the New Design dialog box is closed. Click Cancel if it is open.
- 2. In Program Manager, double-click the LabelPro Product Setup icon. The <u>LabelPro Product Setup dialog box</u> appears.
- 3. In the Do Not Install These Products list, highlight the product group you want to add. Use the Add button to move them to the Install Support For These Products list.
- 4. Repeat step 3 for each group you want to add.
- 5. Click OK when the Install Support For These Products list contains all the product groups you want to use. A new list of products is generated.

# **How to Change the Printing Order**

When you are merging a list and printing sets of labels, the program allows you to print in two different sequences.

- You can print each set completely before starting the next set (1,2,3.. 1,2,3.. 1,2,3... order).
- You can print all copies of a single record before printing the next record (1,1,1... 2,2,2... 3,3,3... order).

### Follow these steps to select a printing order.

- 1. Create a design that is linked to a list.
- 2. Select the Print command from the File menu. The Print dialog box appears.
- 3. Choose 1,2,3.. 1,2,3... to print each set completely before starting the next set.

Or

- Choose 1,1,1... 2,2,2... 3,3,3... to print all copies of a single record before printing the next record.
- 4. Optionally, you can choose Start Each Set on a New Page. You will usually want to choose this option if you selected 1,2,3.. 1,2,3.. order. You will usually *not* want to choose this option if you selected 1,1,1... 2,2,2... 3,3,3... order.
- 5. Continue selecting options and printing.

## How to Check All the Records in a List

Once you have created a design that is linked to a list, you may not know that all the records in the list will fit into the text objects on your design. This process checks each record to insure that it will fit correctly, and can notify you if there is a problem.

### Follow these steps to check all the records in a list.

- 1. Create a design that is linked to a list.
- 2. Select the <u>Print Preview</u> command from the File menu. The <u>Print Preview dialog box</u> appears.
- 3. Make sure that Report Shrinking or Report Clipping is checked.
- 4. Click the Scan button to check all the records in the list.

Or

Click the Next button to view each record in turn.

- 5. The program will stop and notify you if a record must be shrunk to fit or clipped. That record is displayed when the program stops.
- 6. Click the Scan button to continue checking the list.

## How to Convert LabelPro DOS lists to LabelPro for Windows lists

LabelPro Laser and LabelPro Dot Matrix (DOS) lists can be directly converted to LabelPro for Windows lists by using the LPCONVRT.EXE conversion program supplied with LabelPro for Windows.

## Follow these steps to convert your lists

- 1. In Windows Program Manager, select Run from the File Menu. The Run dialog box appears.
- 2. In the Command Line text box type the following:

#### C:\LPWIN\LPWNCVRT.EXE

- You may have to change this command line if you installed LabelPro for Windows in a directory other than C:\LPWIN. Click Ok.
  - 3. Use the Convert command on the File menu to comvert your LabelPro DOS lists to LabelPro for Windows kists. LabelPro Laser and LabelPro Dot Matrix use the following extensions.

Address Book
Diskette Library
File Folder
Index
ADB
DBD
FDB
IDB

General List .TBD or.GDB

- LabelPro Laser lists are in the \AVERY\LISTS directory.
- LabelPro Dot Matrix lists are in the \AVERYDM\LISTS directory.

# How to Copy a Record in List Manager

## Follow these steps to copy a record

- 1. Move to the record the you want to copy. You can use the <u>Find</u> command or the <u>Filter</u> command.
- 2. Use the <u>Select Record</u> command on the Edit menu to select the commnad. The words Record Selected appear above the record.
- 3. Use the Copy command on the Edit menu to copy the record to the clipboard.
- 4. Use the <u>Paste</u> command on the Edit menu. The program creates a new record that is a duplicate of the copied record.

# How to Create a Design

Designs start with a label with a blank text object or other Avery product displayed on your screen. You can add various other kinds of objects to the design to print text, graphics, and shapes.

### Follow these steps to create a design.

- 1. Select New Design from the File menu. The New Design dialog box appears.
- 2. Select the type of product for which you want to create a design. See the <u>Product Descriptions</u> section of help for information about Avery products.
- 3. Select the Product for which you want to create a design. A miniature diagram of the product is displayed in the dialog box.
- 4. When you have selected a product, click the OK button to move to the Designer window. The product you selected will be displayed with a default text object.
- 5. Change the size of the program's main window if necessary to properly show the product you are using.
- Simply start typing in the default text object Or Add other <u>objects</u> to complete your design.

### How to Create a New List

When you create a new list in the program, you can copy the field names from an existing list or by typing in new field names. The existing list if available saves you the trouble of typing all the field names.

### Follow these steps to create a new, empty list by typying in field names.

- 1. In the <u>List Manager</u> window, select the <u>Field Names</u> command from the Edit menu.
- Type the field names for the new list in the left-most column for the associated data in the right-most column.
- 4. Click the Edit Record button to save your list

Or click the Reset Button to return to the default field names Or click Cancel to ignore current chages and return to the List Manager window.

5. Enter the records for your list.

### Follow these steps to create a new, empty list using existing field names.

- 1. In the <u>List Manager</u> window, select the <u>New List</u> command from the File menu.
- In the Copy Field Names From drop-down list, select the file that you want to copy the names from.
- 3. Type a file name for the new list in the File Name text box.
- 4. Click the OK button to return to the List Manager window.
- 5. Enter the records for your list.
- To make a copy of a list that includes both the field names and the records, open the list you want to copy and use the <u>Save List As</u> command.

# How to Create Objects that Extend to the Edge of the Design

Most of the time you should leave a margin around the objects you place on a design. But sometimes you may want an object to extend right to the edge of the design.

### Follow these steps to create an object that extends to the edge of the design

- 1. Select the <u>Ruler</u> command from the View menu. The <u>Rulers dialog box</u> appears.
- 2. Make sure the Snap to Rulers option is not checked. Click OK.
- 3. <u>Select</u> the object that you want to extend to the edge of the design so the <u>sizing handles</u> show.
- 4. <u>Drag</u> the center sizing handle to the edge of the label.

# How to Delete a Record from List Manager

### Follow these steps to delete a record

- 1. Move to the record the you want to delete. You can use the <u>Find</u> command or the <u>Filter</u> command.
- 2. Use the <u>Select Record</u> command on the Edit menu to select the command. The words Record Selected appear above the record.
- 3. Use the <u>Cut</u> command on the Edit menu to remove the record. The record is removed and you are left at the first record in the list.

# How to Duplicate LabelPro DOS designs in LabelPro for Windows

LabelPro for Windows has all the capabilities of LabelPro Laser and LabelPro Dot Matrix (DOS) so it is simple to duplicate any of their designs. Here are some hints to make it easy.

- Look at the illustration of the LabelPro DOS template that you want to duplicate to the right of LabelPro Laser's or LabelPro Dot Matrix's Forms menu. Identify the rectangles that are text areas and graphics and their approximate position. Note any lines.
- Add a text object to your LabelPro for Windows design for each text area on the LabelPro DOS form.
- Add a graphic object to your LabelPro for Windows design for each graphic area on the LabelPro DOS form.
- Use the Line tool to add lines to your LabelPro for Windows design.
- All the LabelPro DOS borders can be reproduced in LabelPro for Windows. Simply create a graphic object on your LabelPro for Windows design that is almost as large as the label. Remember to allow a sufficient margin outside the graphic object. Then choose a graphic from the list below.

| LabelPro (DOS) border |  | LabelPro for Windows Graphic |  |  |  |
|-----------------------|--|------------------------------|--|--|--|
| ANGLE                 |  | angle.pcx                    |  |  |  |
| BAR                   |  | bar. pcx                     |  |  |  |
| BOX                   |  | box. pcx                     |  |  |  |
| CORNER                |  | corner. pcx                  |  |  |  |
| SHADOW                |  | shadow. pcx                  |  |  |  |
| _                     |  | 147 1                        |  |  |  |

Because LabelPro for Windows provides complete design flexibility, you are no longer restrained to the forms provided. You can create any design.

# **How to Edit Text**

# Follow these steps to edit text in a text object.

- 1. Click twice on the text object to see the insertion point.
- 2. Move the insertion point to the location that you want to make your edits.
- 3. Make your changes as in any Windows application.
- You can <u>select text</u> to <u>Cut</u>, and <u>Copy</u>.

## How to Find a Record

The program makes it simple to find information in your lists.

## Follow these steps to find a record in your list.

- 1. Open the list in which you want to look for information.
- 2. Select the Find command from the Edit menu. The Find dialog box appears.
- 3. Enter part or all of a field in the record you want to find and click OK.
- 4. The program searches the list and displays the first record with matching information.
- 5. Use the Find command additional times to find additional records that match.
- To find several records that match, it's simpler to use the <u>Filter</u> command.

## **How to Load Labels in Your Printer**

On many printers it is not easy to tell whether to load labels face-up or face-down. Follow this procedure to tell which is correct for your printer.

- 1. Take a sheet of the plain paper you normally use in your printer and mark a large arrow pointing toward one end of the sheet.
- 2. Load this marked sheet into the paper tray that you will use to print Avery products. Place the arrow on the top, and pointing into the printer.
- 3. Use Windows Control Panel to set the printer you want to use as the default printer, with the correct feeder selected.
- 4. In this Help window, select Print Topic from the File menu to print this topic.
- 5. Remove the printed sheet from the printer's output tray. Use the following table to determine how to load Avery products.

The arrow points toward the **top** of the **printed** side of the sheet.

Feed labels and other Avery products **face-up**. Products that say Feed This End First should be fed with that end going into the printer, the **same direction** as you placed the sheet with the arrow.

The arrow points toward the **top** of the **un-printed** side of the sheet.

Feed labels and other Avery products **face-down**. Products that say Feed This End First should be fed with that end going into the printer, the **same direction** as you placed the sheet with the arrow.

The arrow points toward the **bottom** of the **printed** side of the sheet.

Feed labels and other Avery products **face-up**. Products that say Feed This End First should be fed with the opposite end going into the printer, in the **opposite direction** from the way you placed the sheet with the arrow.

The arrow points toward the **bottom** of the **un-printed** side of the sheet.

Feed labels and other Avery products **face-down**. Products that say Feed This End First should be fed with the opposite end going into the printer, in the **opposite direction** from the way you placed the sheet with the arrow.

- You need to perform this test on each bin or feeder you want to use. Some printers, like the Hewlett-Packard LaserJet 4, require the sheets to be oriented differently in different feeders.
- If your printer is capable of duplex printing (printing on both sides of the sheet) be sure it is turned off when you are printing labels.

# How to Merge

Merging is the most powerful function of LabelPro for Windows. You can print lists of information from various sources, on any design you create. The <u>AutoMerge</u> button automates this process. See <u>how to use AutoMerge</u>

### Follow these general steps to merge information from a list into your design.

- 1. Create a label design that includes a text object. (See How to Create a Label Design.)
- 2. Select the <u>Link to List</u> command from the Merge menu. In the <u>Link to List dialog box</u>, choose the file that you want to link.
- 3. Click twice in the text object in which you want to place the <u>merge fields</u> so the <u>insertion point</u> appears.
- 4. Select the <u>Merge Fields</u> command from the Merge menu. The <u>Merge Fields dialog box</u> appears.
- 5. Highlight the field you want to add and click the Add button. Repeat for additional fields.
- Use the Insert Space button in the Merge Fields dialog box to insert spaces between fields.
- Use the Start New Line button in the Merge Fields dialog box to move to the next line in the text object.
  - 6. When you have added all the fields you want, click the Close button.
  - 7. If you only want to print some of the records in the file you can create a filter. See <u>How to Select Records for Printing.</u>
  - 8. Make any changes you want to the design, and print.

Choose one of the following topics to learn more about merging files from specific programs.

How to merge a delimited (CSV) file

How to merge a dBASE file

How to merge a LabelPro DOS file

How to merge a LabelPro List

How to merge a Paradox file

How to merge a WinWord data file

How to merge a WordPerfect secondary merge file

# How to Use AutoMerge™

Merging is the most powerful function of LabelPro for Windows. You can print lists of information from various sources, on any design you create.

### Follow these general steps to merge information from a list into your design.

- 1. Create a label design that includes a text object. (See How to Create a Label Design.)
- 2. Click on the <u>AutoMerge</u> tool from the tool pallette. In the <u>Link to List dialog box</u>, select the file that you want to link.
- 3. The Merge Fields dialog box appears. Highlight the field you want to add and click the Add button. Repeat for additional fields.
- Use the Insert Space button in the Merge Fields dialog box to insert spaces between fields.
- Use the Start New Line button in the Merge Fields dialog box to move to the next line in the text object.
  - 4. When you have added all the fields you want, click the Close button.
  - 5. If you only want to print some of the records in the file you can create a filter. See <u>How to Select Records for Printing.</u>
  - 6. Make any changes you want to the design, and print.

Choose one of the following topics to learn more about merging files from specific programs.

How to merge a delimited (CSV) file

How to merge a dBASE file

How to merge a LabelPro DOS file

How to merge a LabelPro List

How to merge a Paradox file

How to merge a WinWord data file

How to merge a WordPerfect secondary merge file

# How to Merge Delimited (CSV) Files

Delimited files are often called comma-separated files. They consist of text with the fields separated by a comma. Many database programs can create delimited files.

The character that separates the fields is not always a comma. The program looks at the Separator Character that is set in the International section of Windows Control Panel to determine what character to use.

### The rules for a delimited file are as follows:

- Each line is a record. Records are ended by an carriage return-line feed.
- Fields are separated by a comma (or other separator character).
- Empty fields require a separator. (Two adjacent commas indicate an empty field.)
- Fields that contain a comma must be enclosed in double-quote characters.
- Optionally, all fields may be enclosed in double-quote characters.
- Fields cannot contain double-quote characters.
- The first line may consist of field names. The program will print these on the first label.

### A typical delimited file looks like this:

NAME,COMPANY,ADDRESS,CITY,STATE,ZIP Claire Burbank,NE Wild Things,2316 Alta Dr.,Rochester,NY,10051 "Frederick Church, Jr.",,883 Wilson Avenue,Hobart,KS,78721 R. Doherty,"Hugo's Markets, Inc.",5680 Wash St.,Victor,CT,03610 Katy Elson,Nature Art,"621 Field, Suite C",Mt. Shasta,CA,92202

### Follow these steps to merge a delimited file.

- 1. Create a label design that includes a text object. (See How to Create a Label Design.)
- 2. Click twice in the text object in which you want to place the <u>merge fields</u> so the <u>insertion point</u> appears.
- 3. Click the AutoMerge Tool. The Link to List dialog box appears.
- 4. Set List Files of Type to Delimited DOS or Delimited Win.
- Use Delimited DOS for files created by MS-DOS programs.
- Use Delimited Win for files created by Windows programs.
  - 5. Choose the file that you want to link to your design and click OK.
  - 6. The Merge Fields dialog box appears.
  - 7. Highlight the field you want to add and click the Add button. Repeat for additional fields.
- Use the Insert Space button in the Merge Fields dialog box to insert spaces between fields.
- Use the Start New Line button in the Merge Fields dialog box to move to the next line in the text object.
  - 8. When you have added all the fields you want, click the Close button.
  - 9. If you only want to print some of the records in the file you can create a filter. See <u>How to Select Records for Printing.</u>
  - 10. Make any changes you want to the design, and print.

# How to Merge dBASE Data Files

dBASE files (sometimes called Xbase files) are a standard type of database file. Besides dBASE and its clones, there are many other programs that can create dBASE files.

### Follow these steps to merge a dBASE file.

- 1. Create a label design that includes a text object. (See How to Create a Label Design.)
- 2. Click twice in the text object in which you want to place the <u>merge fields</u> so the <u>insertion point</u> appears.
- 3. Click the AutoMerge Tool. The Link to List dialog box appears.
- 4. Set List Files of Type to dBASE.
- 5. Choose the file that you want to link to your design and click OK.
- 6. The Merge Fields dialog box appears.
- 7. Highlight the field you want to add and click the Add button. Repeat for additional fields.
- Use the Insert Space button in the Merge Fields dialog box to insert spaces between fields.
- Use the Start New Line button in the Merge Fields dialog box to move to the next line in the text object.
  - 8. When you have added all the fields you want, click the Close button.
  - 9. If you only want to print some of the records in the file you can create a filter. See <u>How to Select Records for Printing.</u>
  - 10. Make any changes you want to the design, and print.
- The program cannot sort a dBASE file. If you need to print your list in a particular order, use the Sort command in dBASE to create a copy of your file in sorted order. Merge the copy into the program.

# How to Merge List Manager Files

Follow these steps to merge a List Manager file.

- 1. Create a label design that includes a <u>text object</u>. (See <u>How to Create a Label Design</u>.)
- 2. Click twice in the text object in which you want to place the <u>merge fields</u> so the <u>insertion point</u> appears.
- 3. Click the <u>AutoMerge Tool</u>. The <u>Link to List dialog box</u> appears.
- 4. Set List Files of Type to AVD.
- 5. Choose the file that you want to link to your design and click OK.
- 6. The Merge Fields dialog box appears.
- 7. Highlight the field you want to add and click the Add button. Repeat for additional fields.
- Use the Insert Space button in the Merge Fields dialog box to insert spaces between fields.
- Use the Start New Line button in the Merge Fields dialog box to move to the next line in the text object.
  - 8. When you have added all the fields you want, click the Close button.
  - 9. If you only want to print some of the records in the file you can create a filter. See <u>How to Select Records for Printing.</u>
  - 10. Make any changes you want to the design, and print.
- If you need to print your list in a particular order, use the <u>Sort</u> command in List Manager to put your file in sorted order.

## How to Merge LabelPro Laser and LabelPro Dot Matrix (DOS) Files

LabelPro Laser and LabelPro dot matrix data files are in dBASE format. To print LabelPro Laser or LabelPro Dot Matrix files, you simply have to rename the files so LabelPro for Windows will recognize them, and then merge them as dBASE files.

### Follow these steps to print LabelPro DOS files.

1. Locate the file you want to merge. LabelPro Laser and LabelPro Dot Matrix use the following extensions.

Address Book .ADB

Diskette Library .DBD

File Folder .FDB

Index .IDB

General List .TBD or.GDB

1. Copy the file you want to print out of the \AVERY\LISTS (or AVERYDM\LISTS) directory. This is so you don't change the original file.

- 2. Change the file name extension to.DBF. You can use Windows File Manger to rename the
- 3. Now merge the file as a dBASE file. See How to Merge a dBASE File.

## How to Merge a WordPerfect File

The program can merge and print WordPerfect secondary merge files. This is the type of file you use if you are doing a merge in WordPerfect, for example, to print a form letter.

#### **WordPerfect Secondary Merge Files**

WordPerfect secondary merge files may contain many records (a record is a collection of related information). Records are separated by the {END RECORD} merge code followed by a hard page.

The information in each record is divided into fields. One field may contain a name, another field may contain a company name, and another field may contain an address. It is these fields that are merged.

Fields within each record are separated by the {END FIELD} merge code and a Hard Return code.

For more information on creating a secondary merge file in WordPerfect, search for the Merge topic in WordPerfect's help.

#### Follow these steps to merge a WordPerfect secondary merge file

- 1. Create a label design that includes a text object. (See How to Create a Label Design.)
- 2. Click twice in the text object in which you want to place the <u>merge fields</u> so the <u>insertion point</u> appears.
- 3. Click the AutoMerge Tool. The Link to List dialog box appears.
- 4. Set List Files of Type to WordPerfect 5.x or 6.0.
- 5. Choose the file that you want to link to your design and click OK.
- 6. The Merge Fields dialog box appears.
- 7. Highlight the field you want to add and click the Add button. Repeat for additional fields.
- Use the Insert Space button in the Merge Fields dialog box to insert spaces between fields.
- Use the Start New Line button in the Merge Fields dialog box to move to the next line in the text object.
  - 8. When you have added all the fields you want, click the Close button.
  - 9. If you only want to print some of the records in the file you can create a filter. See <u>How to Select Records for Printing.</u>
  - 10. Make any changes you want to the design, and print.

# How to Merge Paradox Data Files

The program can merge files from Paradox and Paradox from Windows.

### Follow these steps to merge a Paradox file.

- 1. Create a label design that includes a text object. (See How to Create a Label Design.)
- 2. Click twice in the text object in which you want to place the <u>merge fields</u> so the <u>insertion point</u> appears.
- 3. Click the <u>AutoMerge Tool</u>. The <u>Link to List dialog box</u> appears.
- 4. Set List Files of Type to Paradox.
- 5. Choose the file that you want to link to your design and click OK.
- 6. The Merge Fields dialog box appears.
- 7. Highlight the field you want to add and click the Add button. Repeat for additional fields.
- Use the Insert Space button in the Merge Fields dialog box to insert spaces between fields.
- Use the Start New Line button in the Merge Fields dialog box to move to the next line in the text object.
  - 8. When you have added all the fields you want, click the Close button.
  - 9. If you only want to print some of the records in the file you can create a filter. See <u>How to Select Records for Printing.</u>
  - 10. Make any changes you want to the design, and print.
- LabelPro cannot sort a Paradox file. If you need to print your list in a particular order, use the Sort command in Paradox to create a copy of your file in sorted order. Merge the copy into LabelPro.

## How to Merge Word for Windows Data Files

LabelPro can merge Word for Windows data files. This is the type of file you use if you are doing a merge in Word, for example, to print a form letter.

### **Word for Windows Data Files**

Word for Windows data files consist of a table, where each row contains a record, and each column contains a field. The first row may contain field names.

For more information on creating Word data files, see the topic Merging Documents from Start to Finish in Word's help.

#### Follow these steps to merge a Word for Windows data file

- 1. Create a label design that includes a text object. (See How to Create a Label Design.)
- 2. Click twice in the text object in which you want to place the <u>merge fields</u> so the <u>insertion point</u> appears.
- 3. Click the <u>AutoMerge Tool</u>. The <u>Link to List dialog box</u> appears.
- 4. Set List Files of Type to Word 5, WinWord 2.0 or 6.0.
- 5. Choose the file that you want to link to your design and click OK.
- 6. The Merge Fields dialog box appears.
- 7. Highlight the field you want to add and click the Add button. Repeat for additional fields.
- Use the Insert Space button in the Merge Fields dialog box to insert spaces between fields.
- Use the Start New Line button in the Merge Fields dialog box to move to the next line in the text object.
  - 8. When you have added all the fields you want, click the Close button.
  - 9. If you only want to print some of the records in the file you can create a filter. See <u>How to Select Records for Printing.</u>
  - 10. Make any changes you want to the design, and print.

## **How to Move Objects**

All the objects you place on your designs may be moved and re-sized.

### To move a single object.

<u>Select the object</u> so the <u>sizing handles</u> are visible. Then simply <u>drag</u> the object to its new position.

Or

If the object is not selected, and there is no  $\underline{\text{insertion point}}$  in the object, simply  $\underline{\text{drag}}$  the object to its new position.

### To move a group of objects together

- 1. Select all the objects you want to move. You can Shift-click each in turn, or drag across them, starting outside any object.
- 2. Drag the objects to their new position.

### **How to Optimize Printing Speed**

Several factors influence the speed at which the program prints. You may be able to minimize the time it takes to print your jobs by changing some of the following factors.

**Print Manager** Print Manager is Windows built-in print

spooler. In many cases, you can increase the overall printing speed, and solve other problems, by turning off Print Manager. Use the Printers section of Control Panel to turn off

Print Manager.

When Print Manager is on, Windows saves your entire print job in a file on your disk. Once the program has completed formatting the job, Print Manager sends it to the printer. This can take a long time and also requires a large amount of disk space if you are printing

a large merge job.

**Graphics** The program prints graphics faster than many

other programs, however adding a graphic to your design will reduce the printing speed.

Fonts Using a large number of different styles and

sizes of type on your design will reduce the

printing speed.

**Shrink to Fit** Shrink to Fit is a powerful feature of the

program, but it does take time. You can reduce the time that Shrink to Fit takes by creating your design so that most records do not have to shrink. If only a few exceptional records need to shrink, the program will print much faster than if every record in a merge

job has to shrink.

**Pages vs. Labels** When you are printing a series of labels that

are all alike, the program can usually print much faster if you specify a number of Pages to print instead of a number of Labels to print in the <u>Print dialog box</u>. When you specify pages, (and your printer is capable of printing multiple copies), the program uses the printer to duplicate the pages, cutting print time drastically. Most laser printers are capable of printing multiple copies, and will demonstrate

this increase.

# How to Place an Object on Top of Another Object

You can place one object on top of another in your designs. This allows you, for example, to put borders around text, and to create shadow effects.

#### Following are some hints for placing objects on top of other objects

- Place the objects in the normal manner. Simply draw one on top of the other.
- To select a buried object, use Ctrl+Click. Ctrl+Click is a shortcut for the Send to Back command.

- Normally, you can "see through" objects so that objects lower in the stack will print. You can make shape objects opaque by selecting a white (or solid black) background.
- Use the <u>Bring to Front</u> and <u>Send to Back</u> commands to change the order of objects in a stack.
- You can create a shadow by placing one rectangle (or other shape) slightly offset from another.

# **How to Preview Your Design**

The designer provides a nearly accurate display of your design. You can get a more accurate display using Print Preview.

### To Preview your design

Select the  $\underline{\text{Print Preview}}$  command from the File menu. The  $\underline{\text{Print Preview dialog box}}$  appears.

- Print Preview shows merged information with the fields closed up as they will print. Designer doesn't close up blank lines.
- Print Preview allows you to view an entire list to see how each record will look, or to scan the list and display only problem records. See <u>How to be Sure that Everything Fits in Your Design</u>.

## How to Print a List

Follow these steps to print a List Manager list.

- 1. Create or open a design that is <u>linked</u> to the list you want to print.
- 2. Select the <u>Print</u> command from the File menu. The <u>Print dialog box</u> appears.
- 3. Set the number of copies of the list you want to print.
- 4. Select a printing order.
- 5. Click OK to print.

### How to Print Different Graphics on each label

Printing a different graphic on each label is another powerful function of the program for Windows. You can print different graphics on any design you create.

- Label Assistant can print files with the extensions BMP, PCX, WMF, or TIF.
- LabelPro can print files with the extensions BMP, EPS, GIF, IMG, JPG, PCX, WMF, WPG, TGA, or TIF.

#### Follow these steps to merge graphics from a list into your design

- 1. Select the label for your design using the New Design command on the File menu.
- 2. Select the <u>Link to List</u> command from the Merge menu. In the <u>Link to List dialog box</u>, choose the file that you want to link. The linked list must contain a field with the file names of the graphic files you want to merge.
- Its best to use the complete path name to the files you want to merge. A typical entry for a graphic merge field might look like this:
  - C:\LPWIN\ART\BOAT.WMF
  - 3. Draw a graphic object box on your design (See How to Create a Label Design.)
  - 4. Select the Merge button in the <u>Graphic Properties</u> dialog box. Click the Merge button. The <u>Merge Fields dialog box</u> appears.
  - 5. Highlight the field that contains the file names to merge and click the OK button.
- Click here to see how the program finds graphic files.

## How to Print a List in Report Format

The program includes a utility to quickly print the contents of a List Manager list in a report format. An entry in this report will look something like the following:

List Manager - businesu.avd

Courtesy Title: Ms.
First Name: Randi
Last Name: Ross
Company: Telemarketing Associates
Address: 1850 Sonoma Ave., Suite 110
City: Salt Lake City
State: UT
ZIP: 84107-0050
Office Phone: 801-266-1697
Type: Client

#### Follow these steps to print a list in report format

- 1. Open the list you want to print.
- 2. Select the Print Listing command from the File menu. The Print Setup dialog box appears.
- 3. Select a printer if you want, then click OK to print.
- You can use the designer as a report generator. Simply choose an Avery product that will allow you to print several records on a sheet, such as a 5162 Address Label or a L7163 Address Label. Then simply create a design that includes the merge fields you want to print. Print this design on plain paper to produce a two-column report.

### How to Print Mini-Sheets™ Laser Labels

Mini-Sheets Laser Labels are small sheets of labels that allow you to print just a few labels at a time. With some printers, Mini-SheetsLaser Labels can be separated in half to print even fewer labels at a time.

Full Mini-SheetsLaser Labels work in almost all laser printers. Unless your printer is specifically designed to print on paper as small as 4¼" x 5", do not separate the perforation before printing.

#### Follow these steps to print full Mini-Sheets Laser Labels

- 1. Use the <u>New Design command</u> to select the Laser Label Mini-Sheets Laser Labels size you want to use. Don't pick one with "1/2 Sheet" at the end of the description.
- 2. Create your design. (See How to Create a Design.)
- 3. In the <u>Print dialog box</u>, select Side Feed or Center Feed to match your printer. Continue to print normally.
- 4. When printing Mini-Sheets Laser Labels, you may want to use the <a href="Print Setup">Print Setup</a> command to set your printer to manual feed so you can feed the Mini-Sheets Laser Labels as your printer is ready for them. When set to manual feed, many printers provide a message like "Feed Letter" when you should insert the Mini-Sheets Laser Labels.

#### Follow these steps to print half Mini-Sheets Laser Labels

- Unless your printer is specifically designed to print on paper as small as 4¼" x 5", do not separate the perforation before printing.
- 1. Use the <u>New Design command</u> to select the Laser Label Mini-Sheets Laser Labels size you want to use. Pick one with "1/2 Sheet" at the end of the description.
- 2. Create your design. (See <u>How to Create a Design</u>.)
- 3. In the <u>Print dialog box</u>, select Side Feed or Center Feed to match your printer. Continue to print normally.
- 4. When printing Mini-Sheets Laser Labels, you may want to use the <u>Print Setup</u> command to set your printer to manual feed so you can feed the Mini-Sheets Laser Labels as your printer is ready for them. When set to manual feed, many printers provide a message like "Feed Letter" when you should insert the Mini-Sheets Laser Labels.

## **How to Print Multiple Copies**

The program can print multiple copies of a single design, or multiple copies of an entire list.

#### Follow these steps to print multiple copies of a single design

- 1. Open or create the design you want to print.
- 2. Choose the Print command from the File menu. The Print dialog box appears.
- 3. To print one entire sheet of the same design, simply click the Pages option, leaving the quantity at 1.

Or

To print multiple sheets of the same design, click the Pages option and enter the number of sheets in the Print box.

Or

To print a partial sheet, or a specific number of labels, enter a quantity in the Print text box and click the Labels option.

4. Select any other printing options and click OK to print.

#### Follow these steps to print multiple copies of an entire list

- 1. Open or create a design that is linked to a list. See How to Merge.
- 2. Choose the Print command from the File menu. The Print dialog box appears.
- 3. Enter the number of copies of the list you want in the Print text box.
- 4. Select the print order you want. See How to Change the Printing Order.
- 5. Select any other printing options and click OK to print.

## How to Resize (ZOOM) Designs

The program includes a  $\underline{Zoom}$  command that allows you to change the screen display size of the current design.

### Follow these steps to Zoom in/out on the current design

- 1. From the View menu, choose **Zoom** (Alt,V,Z).
- 2. In the Zoom dialog box, set the percent of normal screen size for the current design.
- 3. Click the OK button.
- Zoom does not affect printing. Your design will always print the correct size.

### **How to Rotate Text**

LabelPro can print text at any angle.

### Follow these steps to rotate text

- 1. <u>Select</u> the text object (so the sizing handles show) which you want to rotate.
- 2. Click the right mouse button, or select the Properties command from the Object menu.
- 3. Click the Rotate button. The Rotate dialog box appears.
- 4. Set the angle of rotation that you want. You can select one of the pre-set angles, or you can set your own value in the Other box.

## **How to Select a Printer**

The program can print to any printer that is installed in Windows.

## Follow these steps to select a printer

- 1. Select the <u>Print Setup</u> command on the File menu. The <u>Print Setup dialog box</u> appears.
- 2. Choose the printer you want to use and click OK.

## **How to Select Objects**

You can select one or several objects.

### To select a single object

<u>Click</u> on the object you want to select. The <u>sizing-handles</u> appear.

- If the insertion point is in the object you want to select, first click outside the object, then select it.
- If another object is selected, and that object is in front of or behind the object you are trying to select, simply click outside of any object so nothing is selected. Then click on the object you want to select.
- Use the <u>Send to Back</u> command so you can select covered objects.

### To select several objects

Drag across the objects you want to select, starting with the mouse pointer outside of any object. The <u>sizing-handles</u> appear on all the selected objects.

You can move several objects as a group when they are all selected.

### To select all the objects

Choose the Select All command from the Edit menu. The sizing-handles appear on all the objects.

You can move several objects as a group when they are all selected.

## How to Select Records for Printing

The program can select certain records for printing from a merged list.

### Follow these steps to select records for printing.

- 1. Select the <u>Merge Filter</u> command from the Merge menu (in Designer) or select the <u>Filter</u> command from the Record menu (in List Manager). The <u>Filter dialog box</u> appears.
- 2. Choose a field to select on.
- 3. Set the first condition and enter a value.
- 4. Select And or Or (if necessary).
- 5. Set the second condition and enter a value (if necessary).
- 6. Click the Add button to add your criteria to the list.
- 7. Repeat steps 2 through 7 to add additional conditions.
- The program always makes comparisons on a character-by-character basis. If you are comparing two numbers, the program begins by comparing the leftmost digit of the first number with the leftmost digit of the second number. Thus numbers of different lengths might not compare the way you expect. Numbers that are the same length compare correctly, so you can add leading zeros to make all your numbers the same length. Likewise, dates might not compare the way you expect unless you enter the year first, the month second, and the day last (using 2 digits for each field).

### Some example filters

To print all the people on your list that work at Avery Dennison make the entries shown below.

The And and Or options are ignored if the lower comparison value is blank.

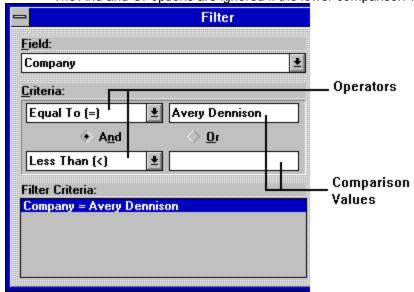

To print all the people on your list that live in zip codes 80000 through 89999 make the entries shown below.

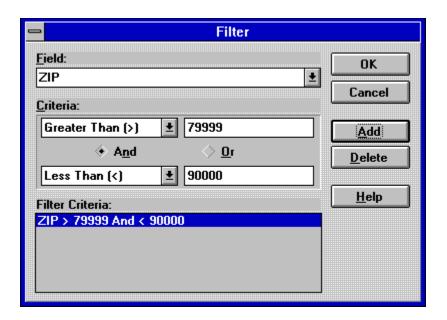

To print all the people on your list that live in zip codes 80000 through 89999 and are clients, make the entries shown below.

You can enter criteria for as many fields as you like.

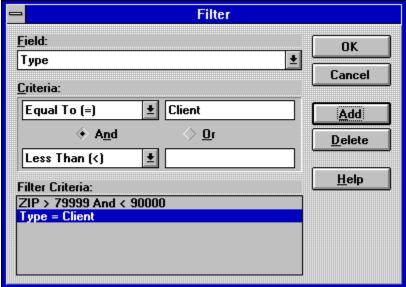

## **How to Select Text**

You can select the text in a Text object when the insertion point is in that object.

Click twice in an object to see the insertion point.

## To select a range of text.

<u>Drag</u> through the text you want to select. The text is highlighted.

### To select a single word

Double-click on the word you want to select. The word is highlighted.

### How to Sort Records

The program can sort List Manager lists on any field in the list.

### Follow these steps to sort a List manager list.

- 1. In List manager, open the list you want to sort.
- 2. Select the Sort command from the Record menu. The Sort dialog box appears.
- 3. Choose Ascending or Descending sort order.
- 4. In the Sort dialog box, select the field you want to sort on.
- 5. Click the Add button to add it to the list of Sort Criteria.
- 6. Repeat steps 4 and 5 any additional fields you want to sort on.
- 7. Click OK to do the sorting.
- You can sort on up to two fields. The primary field is the first one you add to the Sort Criteria list.
- The program always sorts on a character-by-character basis. If you are sorting two numbers, the program begins by comparing the leftmost digit of the first number with the leftmost digit of the second number. Thus numbers of different lengths might not sort the way you expect. Numbers that are the same length sort correctly, so you can add leading zeros to make all your numbers the same length. Likewise, dates might not sort the way you expect unless you enter the year first, the month second, and the day last (using 2 digits for each field).

## How to Start Printing After the First Label on a Sheet

The program allows you to start printing anywhere on the first sheet.

### Follow these steps to begin printing after the first label on a sheet

- 1. Select the First Page Setup command from Designer's File menu. The <u>First Page Setup dialog box</u> appears.
- 2. Click on the label which you want to be the first printed.

Or

Enter the number of the label which you want to be the first printed in the Start Printing on Label box.

- 3. Click OK. When you print, the program will start on the indicated label.
- It's not a good idea to run labels through your laser printer more than once. You risk a jam that could be expensive to fix.
- Pages after the first will start printing on the first label.

## How to Position and Align Objects on a Design

### Follow these steps to accurately place an object

- 1. Create and place the object in the approximate position you want it.
- 2. Use the Show Guides command to display the object guides.
- 3. Select the object so the sizing handles show.
- 4. Drag the upper-left sizing handle, while watching the guides, to the correct position.
- 5. Drag the lower-right sizing handle, while watching the guides, to the correct position.

#### Use these hints to accurately position and align objects

- Make sure that Snap to Rulers is turned on in the <u>Rulers dialog box</u>. This makes sure that each object is placed on a ruler division.
- Use the Tick Marks per Inch setting in the <u>Rulers dialog box</u> to control the position and spacing of your objects.
- Use the <u>Show Guides</u> command to display the object guide lines. Use the guides to accurately size and position objects.

## **How to Print Multiple Identical Labels**

Printing multiple identical labels, such as return address labels, is easy.

### Follow these steps to print identical labels.

- 1. Create a label design. (See <u>How to Create a Label Design</u>.)
- 2. Add the text you want to print on every label. (See How to Add Text.)
- 3. Add any other elements you wish. (See <u>How to Add a Graphic</u>, <u>How to Add a Shape</u>, <u>How to Add a Border</u>.)
- 4. Print your design using the <u>Print</u> command. You can specify the number of labels you want to print or the number of pages you want to print.
- Don't use the Link to List command when you want to print multiple identical labels.

## How to Print Part of a Graphic

The program can adjust the size and shape of a graphic, and it can print the upper-left corner of a graphic. But it cannot print a portion of the center of a graphic. If you want to print a part of a graphic, you will need to use another program, like Windows Paintbrush, to make a copy of the part of the graphic you want to print.

#### Follow these steps to copy part of a graphic with Paintbrush

- Load Windows Paintbrush and open the file you want to copy from. Windows Paintbrush will work with BMP and PCX files.
- 2. Use the Pick tool (It's the right-hand pair of scissors at the top of the tool bar) to outline the area of the picture that you want to print.
- 3. While the area is still outlined, choose Copy To from Paintbrush's Edit menu. The Copy To dialog box appears.
- 4. Enter a file name and click OK to save the partial image.
- 5. Return to the program and enter the same file name into the Graphic Property dialog box.
- Windows Paintbrush works with BMP and PCX files. If you are using a TIFF file you will need to do the same thing with a program that can edit TIFF files.

### How to Use the Postal Address Font

LabelPro includes a TrueType font specifically designed for printing machine-readable address labels. Use this font when you do not print delivery point bar codes on your labels. See <a href="How to Address for Postal Automation">How to Address for Postal Automation</a>

#### Follow these steps to use the Postal Address font

- 1. Create your label design with the address text object horizontal alignment set to Left or Block Cent. Do not use Center, or Right.
- 2. <u>Select</u> all the text (or field names) in the last two lines. These lines should include the address, the city, state, and zip code.
- 3. Click the right mouse button, or select the Fonts command from the Text menu.
- 4. In the Font dialog box, select the Postal Address font.
- If the Postal Address font doesn't appear in your list of fonts, see <u>How to Install the Postal Address Font</u>.
- 5. Set the Font Style to Roman.
- 5. Set the Size to 10, 11 or 12 points.
- 6. Make sure that none of the Effects are selected and click OK.
- The Postal Address font has only capital letters. It converts all lower-case letters to capital letters.
- The Postal Address font has slightly increased spacing between the letters to improve the accuracy of the Postal Service's optical character recognition machines.
- For additional addressing guidelines, refer to USPS Pub. 25.

### **How to Install the Postal Address Font**

LabelPro includes a TrueType font specifically designed for printing machine-readable address labels.

### Follow these steps to install the Postal Address Font

- 1. Use Windows Control Panel Fonts to install the font.
- 2. In the Fonts dialog box, click the Add button.
- 3. In the Add Fonts dialog select the Postal Address Roman font in the LPWIN directory and click OK.
- 4. Click Close in the Fonts dialog box. You are now ready to use the Postal Address font. See How to Use the Postal Address Font.

## Finding graphic files

The program looks in the following places to find graphic files:

- 1. The drive and directory specified in the graphic merge field of the data file.
- 2. The current directory.
- 3. The Windows directory (the directory containing WIN.COM).
- 4. The Windows system directory (the directory containing such system files as GDI.EXE).
- 5. The directory containing the programs executable file.
- 6. The directories listed in the PATH environment variable.
- The directory, with the drive letter removed, specified in the graphic merge field of the data file.
- 8. The ART directory specified in the programs .INI file.
- 9. The directory containting the design (.LPD) file.

# **Sample Designs (North America)**

LabelPro for Windows includes two types of sample designs. The first type of designs demonstrate features of LabelPro. The second type of sample designs make it easier for you to use some specific Avery products.

Designs that Illustrate Features of LabelPro

**Designs that Demonstrate Avery Products** 

These sample files are installed if you selected Products available in the North America when you ran Setup. There are also <u>sample designs for Europe and other parts of the world</u>.

# **Designs that Illustrate Features of LabelPro**

The following designs demonstrate features of LabelPro for windows. You can look at these designs and then create your own, or simply modify these designs and then use the <u>Save Design As</u> command to save your modified design with a new name and description.

| File                                                                                      | Description                                                                            |
|-------------------------------------------------------------------------------------------|----------------------------------------------------------------------------------------|
| MRGADRSU.LPD                                                                              | Simple mailing label with a List Manager merge. Linked to List FRIENDSU.AVD.           |
| MRGPICTU.LPD                                                                              | Example of merging graphics. Linked to MRGPICTU.AVD                                    |
| POSTNETU.LPD                                                                              | Mailing label with Postnet bar code and merge. Linked to List BUSINESU.AVD             |
| PARTSU.LPD                                                                                | Part identifying label with a bar code and a serial number. Linked to List PARTSU.AVD. |
| SHIPPNGU.LPD                                                                              | Shipping label with graphic, return address and a merge. Linked to List BUSINESU.AVD.  |
| FILEFLDU.LPD                                                                              | File folder design with a merge.<br>Linked to List MONTHSU.AVD.                        |
| MRGWPU.LPD                                                                                | Simple mailing label with a WordPerfect merge. Linked to WPDATAU.WP.                   |
| MRGWWU.LPD                                                                                | Simple mailing label with a WinWord merge. Linked to WWDATAU.DOC.                      |
| MRGDBU.LPD                                                                                | Simple mailing label with a dBASE merge. Linked to DBDATAU.DBF.                        |
| MRGDOSU.LPD                                                                               | Simple mailing label with a DOS delimited merge. Linked to DOSDATAU.CSV.               |
| MRGPDXU.LPD                                                                               | Simple mailing label with a Paradox merge. Linked to PDXDATAU.DB.                      |
| CONFIDU.LPD<br>FRAGILU.LPD<br>NOSMOKEU.LPD<br>PARAVINU.LPD<br>PLSRUSHU.LPD<br>URGENTU.LPD | Sample labels for printing pre-<br>formatted office messages.                          |

# **Designs that Demonstrate Avery Products**

The following designs demonstrate several products that you can print with LabelPro for windows. Simply modify these designs and then use the <u>Save Design As</u> command to save your modified design with a new name and description.

In some cases, such as the Index Maker and WorkSaver designs, you may only need to add your information to the List Manager list that is linked to the design, mark your new records for printing, and then print. You may not need to change the design at all.

| File                                                                       | Description                                                                               |
|----------------------------------------------------------------------------|-------------------------------------------------------------------------------------------|
| TENTLRGU.LPD<br>TENTMEDU.LPD                                               | Laser Note Cards with rotated text in position.                                           |
| FSNOTELU.LPD<br>FSNOTEPU.LPD<br>SGNOTEPU.LPD                               | Designs illustrating various ways to print Laser Note Cards.                              |
| HIDEN 3U.LPD<br>HIDEN 5U.LPD<br>HIDEN 8U.LPD<br>HIDEN10U.LPD               | Designs with text boxes placed for Hidden Tab table of contents sheets.                   |
| READY5U.LPD<br>READY8U.LPD<br>READY10U.LPD<br>READY12U.LPD<br>READY15U.LPD | Designs with text boxes placed for Ready Index table of contents sheets.                  |
| DISK350U.LPD                                                               | 3.5" diskette label with the printed band on 5096 and 5896 indicated with a text object.  |
| DISK525U.LPD                                                               | 5.25" diskette label with the printed band on 5097 and 5897 indicated with a text object. |
| INDEXSMU.LPD                                                               | Small rotary index card 5385 with the cut-outs covered by a text object.                  |
| INDEXLGU.LPD                                                               | Large rotary index card 5386 with the cut-outs covered by a text object.                  |
| INXMKR3U.LPD<br>INXMKR5U.LPD<br>INXMKR8U.LPD                               | Index Maker labels with a merge.<br>Linked to List CHAPTERU.AVD or<br>MONTHSU.AVD.        |
| WRKSVR5U.LPD<br>WRKSVR8U.LPD                                               | WorkSaver divider designs with a merge. Linked to List CHAPTERU.AVD.                      |
| WKS3INSU.LPD<br>WKS5INSU.LPD                                               | WorkSaver insert designs with a merge. Linked to List CHAPTERU.AVD.                       |
| WRK1INU.LPD<br>WRK15IN.LPD<br>WRK2INU.LPD                                  | WorkSaver insert designs with a merge. Linked to List CHAPTERU.AVD.                       |
| TITLE10U.LPD<br>TITLE15U.LPD                                               | TitleFrame designs with a merge. Linked to List CHAPTERU.AVD.                             |

TITLE20U.LPD

AUDIOU.LPD Audio cassette label 5198 with the

cut-out covered by a text object.

## Sample Lists (North America)

LabelPro for Windows can merge lists from it's own list manager, as well as lists (or files) from several other programs.

The sample files listed below are installed if you selected Products available in the North America when you ran Setup. There are also <u>sample lists for Europe and other parts of the world</u>.

#### **LabelPro Lists**

The following LabelPro List Manager lists are used with the sample designs that come with LabelPro for Windows. You can add your own records to these lists, or you can create your own lists using these field names using List Manager's <u>New List</u> command.

| File         | Description                                                  |
|--------------|--------------------------------------------------------------|
| BUSINESU.AVD | Mailing list with business-related field names               |
| FRIENDSU.AVD | Mailing list typical of home use.                            |
| DISKSU.AVD   | List with fields for labeling diskettes.                     |
| PARTSU.AVD   | List with fields for creating part-<br>number labels.        |
| CHAPTERU.AVD | A list for creating Index tabs. Includes a sort-order field. |
| MONTHSU.AVD  | The months of the year.                                      |
| MRGPICTU.AVD | A list illustrating merging graphics.                        |

### **Lists from other Programs**

The following lists were created with other programs and are included with LabelPro for Windows to demonstrate how to do a merge with these other kinds of files. You can use these files as examples, or you can add your own information to these files if you have the correct software.

| File         | Description                                                    |
|--------------|----------------------------------------------------------------|
| WPDATAU.WP   | Sample WordPerfect secondary merge file. Linked to MRGWPU.LPD. |
| DBDATAU.DBF  | Sample dBASE file. Linked to MRGDBU.LPD.                       |
| WWDATAU.DOC  | Sample WinWord data file. Linked to MRGWWU.LPD.                |
| DOSDATAU.CSV | Sample DOS delimited data file.<br>Linked to MRGDOSU.LPD.      |
| PDXDATAU.DB  | Sample Paradox data file. Linked to MRGPDXU.LPD.               |

# Sample Designs (Europe and other parts of the world)

LabelPro for Windows includes two types of sample designs. The first type of designs demonstrate features of LabelPro. The second type of sample designs make it easier for you to use some specific

Avery products.

Designs that Illustrate Features of LabelPro

### **Designs that Demonstrate Avery Products**

These sample files are installed if you selected Products available in the Europe and other parts of the world when you ran Setup. There are also <u>sample designs for the North America</u>.

## **Designs that Illustrate Features of LabelPro**

The following designs demonstrate features of LabelPro for windows. You can look at these designs and then create your own, or simply modify these designs and then use the <u>Save Design As</u> command to save your modified design with a new name and description.

| File                                                       | Description                                                                            |
|------------------------------------------------------------|----------------------------------------------------------------------------------------|
| MRGADRSA.LPD                                               | Simple mailing label with a List Manager merge. Linked to List FRIENDSA.AVD.           |
| MRGPICTA.LPD                                               | Example of merging graphics. Linked to MRGPICTA.AVD                                    |
| PARTSA.LPD                                                 | Part identifying label with a bar code and a serial number. Linked to List PARTSA.AVD. |
| SHIPPNGA.LPD                                               | Shipping label with graphic, return address and a merge. Linked to List BUSINESA.AVD.  |
| MRGWPA.LPD                                                 | Simple mailing label with a WordPerfect merge. Linked to WPDATAA.WP.                   |
| MRGWWA.LPD                                                 | Simple mailing label with a WinWord merge. Linked to WWDATAA.DOC.                      |
| MRGDBA.LPD                                                 | Simple mailing label with a dBASE merge. Linked to DBDATAA.DBF.                        |
| MRGDOSA.LPD                                                | Simple mailing label with a DOS delimited merge. Linked to DOSDATAA.TXT.               |
| MRGPDXA.LPD                                                | Simple mailing label with a Paradox merge. Linked to PDXDATAA.DB.                      |
| FRAGILA.LPD<br>NOSMOKEA.LPD<br>PARAVINA.LPD<br>URGENTA.LPD | Sample labels for printing pre-<br>formatted office messages.                          |

# **Designs that Demonstrate Avery Products**

The following designs demonstrate several products that you can print with LabelPro for windows. Simply modify these designs and then use the <u>Save Design As</u> command to save your modified design with a new name and description.

In some cases, such as the Index Maker, you may only need to add your information to the List Manager list that is linked to the design, mark your new records for printing, and then print. You may not need to change the design at all.

| File                         | Description                                                          |
|------------------------------|----------------------------------------------------------------------|
| AUDIOA.LPD                   | Audio cassette label 5198 with the cut-out covered by a text object. |
| INXMKR5A.LPD<br>INXMKR6A.LPD | Index Maker labels with a merge.<br>Linked to List MONTHSA.AVD.      |

## Sample Lists (Europe and other parts of the world)

LabelPro for Windows can merge lists from it's own list manager, as well as lists (or files) from several other programs.

The sample files listed below are installed if you selected Products available in the Europe and other parts of the world when you ran Setup. There are also <u>sample lists for the North America</u>.

#### LabelPro Lists

The following LabelPro List Manager lists are used with the sample designs that come with LabelPro for Windows. You can add your own records to these lists, or you can create your own lists using these field names using List Manager's <u>New List</u> command.

| File         | Description                                                  |
|--------------|--------------------------------------------------------------|
| BUSINESA.AVD | Mailing list with business-related field names               |
| FRIENDSA.AVD | Mailing list typical of home use.                            |
| DISKSA.AVD   | List with fields for labeling diskettes.                     |
| PARTSA.AVD   | List with fields for creating part-<br>number labels.        |
| CHAPTERA.AVD | A list for creating Index tabs. Includes a sort-order field. |
| MONTHSA.AVD  | The months of the year.                                      |
| MRGPICTA.AVD | A list illustrating merging graphics.                        |

### **Lists from other Programs**

The following lists were created with other programs and are included with LabelPro for Windows to demonstrate how to do a merge with these other kinds of files. You can use these files as examples, or you can add your own information to these files if you have the correct software.

| File         | Description                                                      |
|--------------|------------------------------------------------------------------|
| WPDATAA.WP   | Sample WordPerfect secondary merge file. Linked to MRGWPA.LPD.   |
| DBDATAA.DBF  | Sample dBASE file. Linked to MRGDBA.LPD.                         |
| WWDATAA.DOC  | Sample WinWord data file. Linked to MRGWWA.LPD.                  |
| DOSDATAA.TXT | Sample DOS semicolon delimited data file. Linked to MRGDOSA.LPD. |
| DOSDATAA.CSV | Sample DOS comma delimited data file.                            |
| PDXDATAA.DB  | Sample Paradox data file. Linked to MRGPDXA.LPD.                 |

DOSDATAA.TXT is a semicolon delimited file. If your List Separator is a comma, you my wish to use the comma-delimited sample file. Simply use the <u>Link to List</u> command to link the design MRGDOSA.LPD to the file DOSDATAA.CSV. The List Separator is set in the International section of Control Panel.

## **Avery Product Support**

Avery provides several types of support for their customers.

Calling Avery Technical support in the US, Canada and Mexico

Calling Avery Technical support worldwide

Product and dealer information

Avery on CompuServe

Avery's FaxFacts system .

Limited technical support for printing Avery labels with other software

#### Calling Avery Technical Support in the US, Canada and Mexico

Avery provides telephone technical support for Avery software products and the Personal Label Printer. Avery is also on the <u>CompuServe Information Service</u>.

If you have a question about an Avery software product, look in the printed manual or on-line Help. If you cannot find the answer, contact Avery Technical Support from 8 A.M. to 8 P.M. Eastern time (5 A.M. to 5 P.M. Pacific time) Monday through Friday.

#### **Before you telephone Avery Technical Support**

When you call, you should be at your computer with your Avery software running and the product manual at hand. Have your document open and be prepared to give the following information:

- The name and version of the Avery software that you are using.
- The type of hardware you are using, including network hardware, if applicable.
- The operating environment that you are using.
- The exact wording of any messages that appeared on your screen.
- A description of what happened and what you were doing when the problem occurred.
- How you tried to solve the problem.

#### To call Avery Technical Support

Call **(214) 389-3699** between the hours of 8 A.M. and 8 P.M. Eastern time (5 A.M. and 5 P.M. Pacific time) Monday through Friday.

You can reach Avery Technical Support by fax at (214) 446-2717.

Avery's support services are subject to Avery's prices, terms, and conditions in place at the time the service is used.

If you are outside the US, Canada and Mexico, see <u>Calling Avery Technical Support Worldwide</u>

#### Calling Avery Technical Support Worldwide

Avery provides telephone technical support for Avery software products and the Personal Label Printer. Avery is also on the <u>CompuServe Information Service</u>.

If you have a question about an Avery software product or the Personal Label Printer, look in the printed manual or on-line Help. If you cannot find the answer, contact Avery Technical Support. Technical Support is open Monday through Friday, except holidays.

#### **Before you telephone Avery Technical Support**

When you call, you should be at your computer with your Avery software running and the product manual at hand. Have your document open and be prepared to give the following information:

- The name and version of the Avery software that you are using.
- The type of hardware you are using, including network hardware, if applicable.
- The operating environment that you are using.
- The exact wording of any messages that appeared on your screen.
- A description of what happened and what you were doing when the problem occurred.
- How you tried to solve the problem.

#### To call Avery Technical Support

There is a card with your printed documentation that lists the nearest Avery Technical Support telephone number. Technical Support is open Monday through Friday, except holidays.

Avery's support services are subject to Avery's prices, terms, and conditions in place at the time the service is used.

If you in the US or Canada, see Calling Avery Technical Support in the US, Canada and Mexico.

## **Avery on CompuServe**

Avery is in the *PC Vendor Forum F* on the CompuServe Information Service. Avery offers both technical and customer service support through CompuServe. Plus there is a wealth of information in the library to help you print Avery labels with many kinds of software.

- Existing CompuServe members can simply GO AVERY.
- For an introductory CompuServe membership kit in the US, call CompuServe at (800) 848-8199.

## Avery's FaxFacts System.

All of Avery's technical bulletins are available on Avery's FaxFacts system. FaxFacts is a fax information retrieval system that allows you to gain instant access to information.

Most of the bulletins on the FaxFacts system cover printing laser labels with various other publishers software programs. There are also bulletins that provide information about Avery software.

To use FaxFacts, from the phone connected to your fax machine, call (818) 584-1681. The voice prompts will guide you in choosing the bulletin you want.

#### **Product and Dealer Information**

Avery's Consumer Service Center provides product information for all Avery products sold in the US and Canada.

You can call the Consumer Service Center, at (800) 252-8379 between the hours of 7 A.M. and 4 P.M. (Pacific time) Monday through Friday.

- Call the Consumer Service Center to find where to purchase Avery products. They can help you get products quickly, even if the products are not carried by dealers in your area.
- You cannot reach Avery Technical Support by calling this number.

# **Limited Technical Support for Printing Avery Labels with Other Software**

Avery provides help with printing Avery labels with many different software programs. This support is provided through the  $\underline{\mathsf{FaxFacts}}$  system and  $\underline{\mathsf{CompuServe}}$ .

#### LabelPro Messages

The following messages are listed in alphabetical order. Click the Plus button to learn about the message.

- An error has occured while accessing the printer.
- Bar code data cannot contain more than 30 characters.
- Cannot rotate object off the label. Move the object closer to center of label and then rotate.
- Cannot set printer's page size. Use Printer Setup, or get an updated printer driver.
- Copied object does not fit on the new label. Pick a bigger label, or copy missing object(s) individually.
- EAN-13 must consist of 12, 14, or 17 digits.
- EAN-8 must consist of 7, 9, or 12 digits.
- File specified already exists. Overwrite?
- Incomplete criteria. Enter a value to compare to.
- Incorrect design file (.lpd) version.
- Incorrect stock file (.stk) version.
  - Index File was corrupt and has been deleted. Please relink the file
- Merge data file is encrypted, and cannot be read.
- Merging Paradox files requires that Share be loaded. Run SHARE.EXE before starting Windows.
- New record will not be displayed because of your current filter. Remove the filter to view the new record.
- No records meet the filter criteria. Check your filter criteria.
  - Only text will be copied. Use the Merge Fields command to add merge fields.
- Only TrueType text may be rotated. Change all fonts in the selected object to TrueType, then rotate.
- Ran out of disk space during printing. Use the Control Panel to turn off Print Manager.
  - Text is taller than the text object's frame.
  - Text is wider than the text object's frame.
    - The bar code data contains a value that is not within the Extended Code 39 character set.
- The bar code does not match the resolution of the current printer. Check the bar code properties
  The bar code is too tall to fit in the bar code object. Increase the height of the bar code object.
- The bar code is too wide to fit in the bar code object. Increase the width of the bar code object
- The bar code object is not tall enough to include the human-readable data value. Increase the height of the bar code object.
- The file selected has an unrecognized extension. Select an extension from List Files of Type.
  - The graphic object on the clipboard is greater than the maximum size.
  - The linked file appears to be corrupt. Use Link to List to link to a different file.
  - The linked file cannot be found. Use Link to List to link to a different file.
- The linked file cannot be read. Use Link to List to link to a different file.
  - The linked file does not appear to be the format specified. Use Link to List to link to a different file.
    - The linked file is not a version supported by LabelPro. Use Link to List to link to a different file.
- The Postnet bar code extends beyond the edge of the design and will not be printed.
- The specified bar code accepts numeric characters only.
  - This field is already in the filter criteria list.
  - This field is already in the sort criteria list.
  - This report will not fit on the current printer. Do you wish to continue?
- Unable to open the linked file. Use Link to List to link to a different file.
- UPC-A must consist of 11, 13, or 16 digits.
  - UPC-E must consist of 6, 8, or 11 digits.
- Warning Cannot set printer settings to match stock. Printer must be set through printer setup
- Your design extends outside the printable area of the page. Parts of the design may not print

| An | error | has | occured | while | accessing | the | printer. |
|----|-------|-----|---------|-------|-----------|-----|----------|
|----|-------|-----|---------|-------|-----------|-----|----------|

Check that your printer is on line and functioning properly. Check Print Manager for problems.

### Bar code data cannot contain more than 30 characters.

Bar codes can't encode more than 30 characters (usually less, due to space limitations). You may have chosen a merge field that is too long. Check the data that you are trying to print as a bar code.

## Cannot set printer's page size. Use Printer Setup, or get an updated printer driver.

The printer driver you are using doesn't recognize the command to set the page size. You may be able to set the page size using Printer Setup. Otherwise, you should get an updated printer driver from Microsoft or your printer's manufacturer.

## EAN-13 must consist of 12, 14, or 17 digits.

EAN-13 bar codes can only encode 12, 14 or 17 numeric digits. Check that the number you are attempting to print is the correct length. If you are merging into the bar code, check that the data in the linked list is the correct length.

### EAN-8 must consist of 7, 9, or 12 digits.

EAN-8 bar codes can only encode 7, 9 or 12 numeric digits. Check that the number you are attempting to print is the correct length. If you are merging into the bar code, check that the data in the linked list is the correct length.

## File specified already exists. Overwrite?

You are about to save a file over an existing file with the same name. If you don't want to replace that file, change the file name.

### Incomplete criteria. Enter a value to compare to.

You haven't entered a value for the filter to compare to. Enter a comparison value and click Add again.

## Incorrect design file (.lpd) version.

The design file is not the correct version. Try a different file.

## Incorrect stock file (.stk) version.

The product file is not the correct version. Use Setup to install the correct file.

## Merge data file is encrypted, and cannot be read.

The file you have linked is apparently encrypted and the program cannot read it. Use Link to List to link to a different file.

## Merging Paradox files requires that Share be loaded. Run SHARE.EXE before starting Windows.

You must have Share loaded to merge Paradox files. Run the program SHARE.EXE, which is part of DOS, before starting Windows.

## No records meet the filter criteria. Check your filter criteria.

There are no records in the list that meet the filter criteria you have established. Use the Filter command to change the filter criteria.

## Ran out of disk space during printing. Use the Control Panel to turn off Print Manager.

When Print Manager is on, Windows saves your entire print job in a file on your disk. Once the program has completed formatting the job, Print Manager sends it to the printer. This can take a long time and also requires a large amount of disk space if you are printing a large merge job.

In many cases, you can increase the program's overall printing speed, and solve other problems, by turning off Print Manager. Use the Printers section of Control Panel to turn off Print Manager.

### Text is taller than the text object's frame.

The text in one of the text objects on your design is too tall, or consists of too many lines, to fit into the height of the text object. The program will either clip the bottom of the text, or shrink it to fit, depending on your text options setting.

You may want to make the text object taller, or to make the size of the fonts in the text object smaller.

### Text is wider than the text object's frame.

The text in one of the text objects on your design is too wide and extends beyond the width of the text object. The program will either clip the width of the text, or shrink it to fit, depending on your text options setting.

You may want to make the text object wider, or to make the size of the fonts in the text object smaller.

## The bar code data contains a value that is not within the Extended Code 39 character set.

Code 39 bar codes can only encode a limited character set. The program supports the optional Code 39 extended character set. You are trying to encode a character that is not in this character set. Check the data you are trying to print, including data from a linked list.

## The bar code does not match the resolution of the current printer. Check the bar code properties.

You have changed printers since you specified the bar code. Go to the  $\underline{\text{Bar Code Properties dialog}}$   $\underline{\text{box}}$  and adjust the settings for your current printer.

## The bar code is too tall to fit in the bar code object. Increase the height of the bar code object.

The bar code you have specified is taller than the bar code object you have created to contain it. Either increase the height of the bar code object, or return to the <u>Bar Code Properties dialog box</u> and adjust the height.

## The bar code is too wide to fit in the bar code object. Increase the width of the bar code object.

The bar code you have specified is wider than the bar code object you have created to contain it. Either increase the width of the bar code object, or return to the <u>Bar Code Properties dialog box</u> and adjust the density or ratio.

## The bar code object is not tall enough to include the human-readable data value. Increase the height of the bar code object.

The bar code you have specified, with the data value beneath it, is taller than the bar code object you have created to contain it. Either increase the height of the bar code object, or return to the <u>Bar Code Properties dialog box</u> and adjust the height of the bar code or the size of the data value.

## The file selected has an unrecognized extension. Select an extension from List Files of Type.

You have specified a file extension that the program does not recognize. Use one of the extensions from List Files of Type.

If you are sure that the file you are trying to open is the correct format, you can rename it to change the extension.

### The graphic object on the clipboard is greater than the maximum size

You have attempted to paste a graphic that is too large for the program to handle. Usually, you can use Windows Paintbrush to create a file that contains the graphic you want to print. Then enter that filename into the <u>Graphic Properties dialog box</u>.

### The linked file appears to be corrupt. Use Link to List to link to a different file.

The file you have linked appears to be corrupt. It may be damaged, or it may be a format that the program does not recognize. Correct the file, or use Link to List to link to a different file.

### The linked file cannot be found. Use Link to List to link to a different file.

The program cannot find the file that is linked to this design. The file may have been moved or deleted. Use Link to List to link to a different file.

### The linked file cannot be read. Use Link to List to link to a different file.

The program cannot read the file that is linked to this design. The file may be in use by another program. Correct this situation or use Link to List to link to a different file.

## The linked file does not appear to be the format specified. Use Link to List to link to a different file.

The file you have linked appears to be an incorrect format. It may be damaged, or it may be a format that the program does not recognize. Correct the file, or use Link to List to link to a different file.

Be sure you are using the correct type of file. For example, to merge a WordPerfect file, you must use a WordPerfect secondary merge file, not a normal WordPerfect document.

### The linked file is not a version supported by the program. Use Link to List to link to a different file.

The file you have linked appears to be an incorrect version. It may be damaged, or it may be a format that the program does not recognize. Correct the file, or use Link to List to link to a different file. See Link to List dialog box for the specific versions of the programs that the program can merge.

### The Postnet bar code extends beyond the edge of the design and will not be printed.

You have positioned the text object so that the Postnet bar code extends off the label. The program will not print an incomplete bar code.

Move the text object to provide more room for the Postnet bar code.

#### The specified bar code accepts numeric characters only.

You are attempting to print letters or other characters in a bar code that can encode numbers only. Check the data you are trying to print, including data from a linked list.

### This field is already in the filter criteria list.

Each field can only be listed once in the filter criteria list. Highlight the field name in the filter criteria list and click the Delete button. Then use the Add button to add your new criteria.

### This field is already in the sort criteria list.

Each field can only be listed once in the sort criteria list. Highlight the field name in the sort criteria list and click the Delete button. Then use the Add button to add the field.

### This report will not fit on the current printer. Do you wish to continue?

The report-format listing printed by the program's list manager is too wide for the printer you have selected. Change printers and try again.

#### Unable to open the linked file. Use Link to List to link to a different file.

The program cannot open the file that is linked to this design. The file may be in use by another program. Correct this situation or use Link to List to link to a different file.

### UPC-A must consist of 11, 13, or 16 digits.

UPC-A bar codes can only encode 11, 12 or 16 numeric digits. Check that the number you are attempting to print is the correct length. If you are merging into the bar code, check that the data in the linked list is the correct length.

#### UPC-E must consist of 6, 8, or 11 digits.

UPC-E bar codes can only encode 6, 8 or 11 numeric digits. Check that the number you are attempting to print is the correct length. If you are merging into the bar code, check that the data in the linked list is the correct length.

# Warning - Cannot set printer settings to match stock. Printer must be set through printer setup

When running in Windows 3.0, the program cannot make the printer settings automatically. You must set the printer correctly using Control Panel before you print.

### Your design extends outside the printable area of the page. Parts of the design may not print.

You have created a design that extends beyond the printable area of your printer. Most laser printers have an unprintable area around the edge of the page. The width of this area varies depending on the type of printer.

At least one of the objects on your design extends into this unprintable area.

On most laser printers, the unprintable area is about 1/4" wide on each side of the sheet. Many Avery labels have a 1/8" side margin, so you need to allow at least an additional 1/8" side margin on your designs to insure that everything gets printed.

Because most Avery products have at least 1/2" top and bottom margins, you generally do not have to leave a top or bottom margin on your designs to avoid the unprintable region at the top and bottom of the page. However, due to the variation of the paper feed in laser printers, you should leave a small top and bottom margin to prevent your design from overlapping onto the label above or below.

#### **Printer Errors**

If you experience an error on your printer while printing from the program, there are several things you can do.

If you experience an out of memory error on your printer while printing a long job using the Shrink to Fit option, you may be able to avoid the error by selecting Print TrueType as Graphics in the Printer Setup, Options dialog box. Because Shrink to Fit may have to use many fonts to print in all the different sizes required, it may eventually overflow your printer's download font memory.

If you experience an error in the middle of a long print job, use the Start at Record option in the <u>Print</u> <u>dialog box</u> to re-start your job from the point at which the error occurred.

### Cannot rotate object off the label. Move the object closer to center of label and then rotate

The rotation you are attempting will place part of the text object off the design. Either make the text object smaller, or move it towards the center of the design. Then rotate it.

# Only TrueType text may be rotated. Change all fonts in the selected object to TrueType, then rotate

Only TrueType text may be rotated. Change all fonts in the selected object to TrueType, then rotate.

### Only text will be copied. Use the Merge Fields command to add merge fields

When copying a merge field, only text is copied. Use the Merge Fields command on the Merge menu to add fields.

# Copied object does not fit on the new label. Pick a bigger label, or copy missing object(s) individually

Copied object does not fit on the new label. Pick a bigger label, or copy missing object(s) individually.

### New record will not be displayed because of your current filter. Remove the filter to view the new record.

Your current filter is set to exclude the record you just added.. Un-check the Filer Active command on the Record menu to view the new record.

#### Index file was corrupt and has been deleted. Please relink the file.

The index file for the list you are using became corrupt and has been deleted. Use the Link to List command to relink the file. You may also have to enter your sort criteria in List Manager.